### **PCM-9575**

EBX VIA Eden/Ezra SBC with CPU,LCD, Ethernet, Audio, PCI and PC/104-Plus

**Users Manual** 

### Copyright

This document is copyrighted, © 2002. All rights are reserved. The original manufacturer reserves the right to make improvements to the products described in this manual at any time without notice.

No part of this manual may be reproduced, copied, translated or transmitted in any form or by any means without the prior written permission of the original manufacturer. Information provided in this manual is intended to be accurate and reliable. However, the original manufacturer assumes no responsibility for its use, nor for any infringements upon the rights of third parties that may result from such use.

#### Acknowledgements

Award is a trademark of Award Software International, Inc. VIA is a trademark of VIA Technologies, Inc. IBM, PC/AT, PS/2 and VGA are trademarks of International Business Machines Corporation. Intel and Pentium are trademarks of Intel Corporation. Microsoft Windows® is a registered trademark of Microsoft Corp. RTL is a trademark of Realtek Semi-Conductor Co., Ltd. ESS is a trademark of ESS Technology, Inc. UMC is a trademark of United Microelectronics Corporation. SMI is a trademark of Silicon Motion, Inc. Creative is a trademark of Creative Technology LTD. All other product names or trademarks are properties of their respective owners.

This manual is for the PCM-9575.

1st Edition, Printed in Taiwan May, 2002

### Packing List

Before you begin installing your card, please make sure that the following materials have been shipped:

- 1 PCM-9575 all-in-one single board computer
- 1 CD disk for utility and drivers
- 1 startup manual
- 1 Power cable (p/n: 1703080101)
- 1 Mini Jumper\*10 PCS Package (p/n: 968900002)

If any of these items are missing or damaged, contact your distributor or sales representative immediately.

### Model No. List

### Description

PCM-9575F-J0A1 PCM-9575F-Q0A1 PCM-9575F-M0A1 W/ Eden-400 CPU and heat sink W/ Ezra-800 CPU and heat sink W/ FAN W/ Eden-667 CPU and heat sink

PCM-9575 User's Manual

# Contents

| Chapter | 1    | General Information                                     | 1  |
|---------|------|---------------------------------------------------------|----|
| •       | 1.1  | Introduction                                            | 2  |
|         | 1.2  | Features                                                |    |
|         | 1.3  | Specifications                                          |    |
|         | 1.3  | .1 Standard EBX SBC Functions                           |    |
|         |      | .2 VGA/LCD Interface                                    |    |
|         | 1.3  | .3 LVDS: Supports 2 Channel (2 x 18 bit) LVDS interface | 5  |
|         |      | .4 Audio function                                       |    |
|         |      | .5 TV-out (optional)                                    |    |
|         |      | .6 PCI bus Ethernet interface                           |    |
|         | 1.3  | .7 Mechanical and Environmental                         |    |
|         | 1.4  | Board layout: dimensions                                |    |
|         |      | Figure 1.1: Board layout: dimensions                    | 6  |
| Chapter | 2    | Installation                                            | 7  |
| -       | 2.1  | Jumpers                                                 | 8  |
|         |      | Table 2.1: Jumpers                                      |    |
|         | 2.2  | Connectors                                              | 8  |
|         |      | Table 2.2: Connectors                                   | 8  |
|         | 2.3  | Locating jumpers                                        | 10 |
|         |      | Figure 2.1: Jumper locations                            | 10 |
|         | 2.4  | Locating Connectors                                     | 11 |
|         |      | Figure 2.2: Connectors (component side)                 | 11 |
|         | 2.5  | Setting Jumpers                                         | 12 |
|         | 2.6  | Clear CMOS (JP4)                                        | 13 |
|         |      | Table 2.3: CMOS clear (JP4)                             | 13 |
|         | 2.7  | Installing DIMMs                                        | 14 |
|         | 2.8  | IDE, CDROM hard drive connector (CN14, CN16)            | 14 |
|         | 2.8  | .1 Connecting the hard drive                            |    |
|         | 2.9  | Solid State Disk                                        | 15 |
|         | 2.9  | .1 CompactFlash (CN26)                                  |    |
|         | 2.10 | Floppy drive connector (CN18)                           |    |
|         | 2.1  | 0.1 Connecting the floppy drive                         |    |
|         | 2.11 | Parallel port connector (CN15)                          |    |
|         | 2.12 | Keyboard and PS/2 mouse connector (CN25)                |    |
|         | 2.13 | Power & HDD LED, Reset Switch (CN13, CN22)              |    |
|         |      | 3.1Power & HDD LED (CN13)                               |    |
|         |      | 3.2Reset switch (CN22)                                  |    |
|         | 2.14 | Power connectors (CN27, CN5, FAN1)                      |    |
|         | 2.1  | 4.1Peripheral power connector, -5 V, -12 V (CN27)       | 17 |

|         | 2.1  | 4.2Main power connector, +5 V, +12 V (CN5)            | 17 |
|---------|------|-------------------------------------------------------|----|
|         |      | 4.3CPU Fan power supply connector (FAN1)              |    |
|         | 2.15 |                                                       |    |
|         | 2.1  | 5.1ATX feature (CN3), soft power switch conn (CN23)   |    |
|         |      | Figure 2.3: Wiring for ATX soft power switch function |    |
|         | 2.16 | IR connector (CN24)                                   |    |
|         | 2.17 |                                                       |    |
|         | 2.1  | 7.1 Audio connector (CN4)                             |    |
|         |      | 7.2CD audio input connector (CN2)                     |    |
|         | 2.18 | COM port connector (CN19)                             | 19 |
|         | 2.1  | 8.1COM2 RS-232/422/485 setting (JP6)                  | 19 |
|         |      | VGA/LCD/LVDS interface connections                    |    |
|         |      | 9.1CRT display connector (CN8)                        |    |
|         | 2.1  | 9.2Flat panel display connector (CN11)                | 20 |
|         | 2.1  | 9.3Extension flat panel connector (CN10)              | 20 |
|         | 2.1  | 9.4LVDS LCD panel connector (CN9)                     | 20 |
|         | 2.1  | 9.5Panel type selection (S1)                          | 20 |
|         |      | Table 2.4:    S1 Panel Type select                    |    |
|         | 2.20 | TV-out interface (optional) (CN1)                     |    |
|         | 2.21 | Ethernet configuration                                |    |
|         |      | 1.1100Base-T connector (CN12)                         |    |
|         |      | 1.2Network boot                                       |    |
|         | 2.2  | 1.3LAN controller power select (JP2)                  |    |
|         |      | Table 2.5:    LAN controller power select (JP2)       |    |
|         | 2.22 | Watchdog timer configuration                          | 22 |
|         | 2.2  | 2.1 Watchdog timer action (JP5)                       |    |
|         |      | Table 2.6:    Watchdog timer action (JP5)             |    |
|         | 2.23 | USB connectors (CN20, CN28)                           | 23 |
| Chapter | 3    | Software Configuration                                | 25 |
|         | 3.1  | Introduction                                          |    |
|         | 3.2  | Connections to Three Standard LCDs                    | 27 |
|         | 3.2  | .1 Connections (640 x 480 TFT color LCD)              |    |
|         |      | Table 3.1: Connections to Toshiba LTM10C209A          |    |
|         | 3.2  | .2 Connections (1024 x 768 TFT color LCD)             |    |
|         |      | Table 3.2: Connections to Toshiba LTM15C151A          |    |
|         | 3.2  | .3 Connections (800 x 600 TFT color LCD)              |    |
|         |      | Table 3.3: Connections to Toshiba LTM12C275A          |    |
|         | 3.3  | Ethernet software configuration                       | 30 |

### Table of Contents

| Chapter | 4 Award BIOS Setup                            | 33 |
|---------|-----------------------------------------------|----|
| -       | 4.1 System test and initialization            |    |
|         | 4.1.1 System configuration verification       |    |
|         | 4.2 Award BIOS setup                          |    |
|         | 4.2.1 Entering setup                          |    |
|         | Figure 4.1: BIOS setup program initial screen |    |
|         | 4.2.2 Standard CMOS Features setup            |    |
|         | Figure 4.2: CMOS Features setup               |    |
|         | 4.2.3 Advanced BIOS Features setup            |    |
|         | Figure 4.3: Advanced BIOS Features setup      |    |
|         | 4.2.4 Advanced Chipset Features setup         |    |
|         | Figure 4.4: Advanced Chipset Features setup   |    |
|         | 4.2.5 Integrated Peripherals                  |    |
|         | Figure 4.5: Integrated Peripherals            |    |
|         | 4.2.6 Power Management Setup                  |    |
|         | Figure 4.6: Power Management Setup            |    |
|         | 4.2.7 PnP/PCI Configurations                  |    |
|         | Figure 4.7: PnP/PCI Configurations            |    |
|         | 4.2.8 PC Health Status                        |    |
|         | Figure 4.8: PC Health Status                  |    |
|         | 4.2.9 Frequency/Voltage Control               |    |
|         | Figure 4.9: Frequency/Voltage Control         |    |
|         | 4.2.10Load Optimized Defaults                 |    |
|         | Figure 4.10:Load BIOS defaults screen         |    |
|         | 4.2.11Set Password                            |    |
|         | 4.2.12Save & Exit Setup                       |    |
|         | 4.2.13Exit Without Saving                     |    |
| Chapter | 5 PCI SVGA Setup                              |    |
|         | 5.1 Introduction                              |    |
|         | 5.1.1 Chipset                                 |    |
|         | 5.1.2 Display memory                          |    |
|         | 5.1.3 Display types                           |    |
|         | 5.1.4 Dual/Simultaneous Display               |    |
|         | Figure 5.1: Selecting Display Settings        |    |
|         | 5.2 Installation of the SVGA Driver           |    |
|         | 5.2.1 Installation for Windows 95             |    |
|         | 5.2.2 Installation for Windows 98/Me          |    |
|         | 5.2.3 Installation for Windows NT             |    |
|         | 5.2.4 Installation for Windows 2000           |    |
|         | 5.2.5 Installation for Windows XP             |    |
|         | 5.3 Further Information                       |    |

| Chapter  | 6            | Audio Setup                                                                                      | 75  |
|----------|--------------|--------------------------------------------------------------------------------------------------|-----|
| -        | 6.1          | Introduction                                                                                     |     |
|          | 6.2          | DOS utilities                                                                                    |     |
|          |              | 1 VIA Sound Blaster Pro compatible set up program                                                |     |
|          | 6.2.         | 2 VIA Sound Blaster Installation                                                                 |     |
|          | 6.3          | Driver installation                                                                              |     |
|          |              | 1 Before you begin                                                                               |     |
|          |              | 2 Windows 95/98 drivers                                                                          |     |
|          |              | 3 Windows NT drivers<br>4 Windows 2000 Drivers                                                   |     |
|          |              |                                                                                                  |     |
| Chapter  | 7            | PCI Bus Ethernet Interface                                                                       |     |
|          | 7.1          | Introduction                                                                                     |     |
|          | 7.2          | Installation of Ethernet driver                                                                  |     |
|          |              | 1 Installation for MS-DOS and Windows 3.1                                                        |     |
|          |              | <ol> <li>Installation for Windows 98</li> <li>Installation for Windows 2000</li> </ol>           |     |
|          |              | 4 Installation for Windows NT                                                                    |     |
|          | 7.3          | Further information                                                                              |     |
| Appendix |              | Programming the Watchdog Timer                                                                   |     |
| Арренція | A.1          | Supported Input Timing Modes                                                                     |     |
| 4        |              |                                                                                                  |     |
| Appendix |              | Installing PC/104-Plus Modules                                                                   |     |
|          | B.1          | Installing PC/104-Plus Modules                                                                   |     |
|          |              | Figure B.1: PC/104+ module mounting diagram<br>Figure B.2: PC/104+ module dimensions (mm) (±0.1) |     |
| A        | C            |                                                                                                  |     |
| Appendix |              | Pin Assignments                                                                                  |     |
|          | C.1          | CPU Fan Power Connector (FAN 1)                                                                  |     |
|          | C.2          | Ethernet 10/100Base-T Connector (CN12)                                                           |     |
|          | C.3          | Audio Connector (CN4)                                                                            |     |
|          | C.4          | Audio In Connector (CN2)                                                                         |     |
|          | C.5          | Main Power Connector (CN5)                                                                       |     |
|          | C.6          | Keyboard and PS/2 Mouse Connector (CN25)                                                         |     |
|          | C.7<br>C.8   | Floppy Disk Drive Connector (CN18)                                                               |     |
|          | C.8<br>C.9   | PC/104 plus Connectors (CN17)<br>IDE Hard Drive Connector (CN14, CN16)                           |     |
|          | C.9<br>C.10  |                                                                                                  |     |
|          | C.10<br>C.11 | Parallel Port Connector (CN15)<br>Power & HDD LED Connector(CN13)                                |     |
|          | C.11<br>C.12 | Reset Button Connector (CN22)                                                                    |     |
|          | C.12<br>C.13 | USB Connector (CN20, CN28)                                                                       |     |
|          | C.13<br>C.14 | LCD Inverter Backlight Connector (CN6)                                                           |     |
|          | C.14<br>C.15 | IR Connector (CN24)                                                                              |     |
|          | C.15<br>C.16 | CRT Display Connector (CN8)                                                                      |     |
| •        | 0.10         | Civi Disping Connector (Civo)                                                                    | 151 |

| C.17                                                               | TV (video) Out Connector (CN1)                                                                                                    | 132                                                                          |
|--------------------------------------------------------------------|----------------------------------------------------------------------------------------------------|------------------------------------------------------------------------------|
| C.18                                                               | Flat Panel Connector (CN11)                                                                                                    |                                                                              |
| C.19                                                               | Extended Flat Panel Display Connector (CN10)                                                                                                    | 134                                                                          |
| C.20                                                               | LCD Signal Mapping                                                                                                    | 135                                                                          |
| C.21                                                               | LVDS Connector (CN9)                                                                                                    | 136                                                                          |
| C.22                                                               | Peripheral Power Connector (CN27)                                                                                                    | 136                                                                          |
| C.23                                                               | COM Port Connector (CN19)                                                                                                    | 137                                                                          |
| C.24                                                               | CompactFlash Card Connector (CN26)                                                                                                    | 138                                                                          |
| C.25                                                               | ATX Power Feature Connector (CN3)                                                                                                    | 139                                                                          |
| Appendix D                                                         | System Assignments                                                                                                    | .141                                                                         |
| D.1                                                                | System I/O Ports                                                                                                    | 142                                                                          |
| D.2                                                                | 1st MB memory map                                                                                                    | 143                                                                          |
| D.3                                                                | DMA channel assignments                                                                                                    | 143                                                                          |
|                                                                    |                                                                                                    |                                                                              |
| D.4                                                                | Interrupt assignments                                                                                                    | 144                                                                          |
| D.4<br>Appendix E                                                  |                                                                                                    |                                                                              |
|                                                                    | Interrupt assignments<br>Optional Extras for the PCM-9575<br>PCM-10586-5A00 cable kit for PCM-9575                                                                                                    | .145                                                                         |
| Appendix E                                                         | Optional Extras for the PCM-9575                                                                                                    | <b>145</b><br>146                                                            |
| Appendix E<br>E.1                                                  | Optional Extras for the PCM-9575                                                                                                    | <b>145</b><br>146<br>147                                                     |
| Appendix E<br>E.1<br>E.2                                           | <b>Optional Extras for the PCM-9575</b><br>PCM-10586-5A00 cable kit for PCM-9575<br>Optional LCD cables 10.4" TFT LCD panel (CN14) .                                                                                                    | <b>145</b><br>146<br>147<br>147                                              |
| Appendix E<br>E.1<br>E.2<br>E.3                                    | <b>Optional Extras for the PCM-9575</b><br>PCM-10586-5A00 cable kit for PCM-9575<br>Optional LCD cables 10.4" TFT LCD panel (CN14) .<br>Optional USB cable (CN20)                                                                                                    | 145<br>146<br>147<br>147<br>147                                              |
| Appendix E<br>E.1<br>E.2<br>E.3<br>E.4                             | <b>Optional Extras for the PCM-9575</b><br>PCM-10586-5A00 cable kit for PCM-9575<br>Optional LCD cables 10.4" TFT LCD panel (CN14) .<br>Optional USB cable (CN20)<br>ATX Power Control Cable (CN3)                                                                                                    | 145<br>146<br>147<br>147<br>147<br>147                                       |
| Appendix E<br>E.1<br>E.2<br>E.3<br>E.4<br>E.5                      | <b>Optional Extras for the PCM-9575</b><br>PCM-10586-5A00 cable kit for PCM-9575<br>Optional LCD cables 10.4" TFT LCD panel (CN14) .<br>Optional USB cable (CN20)<br>ATX Power Control Cable (CN3)<br>Optional PC/104+ to PCI Module                                                                                                    | 145<br>146<br>147<br>147<br>147<br>147<br>147<br>147                         |
| Appendix E<br>E.1<br>E.2<br>E.3<br>E.4<br>E.5<br>E.6               | Optional Extras for the PCM-9575<br>PCM-10586-5A00 cable kit for PCM-9575<br>Optional LCD cables 10.4" TFT LCD panel (CN14) .<br>Optional USB cable (CN20)<br>ATX Power Control Cable (CN3)<br>Optional PC/104+ to PCI Module<br>Optional 24 bit LCD cable adaptor<br>Mechanical Drawings                                                                   | 145<br>146<br>147<br>147<br>147<br>147<br>147<br>149<br>150                  |
| Appendix E<br>E.1<br>E.2<br>E.3<br>E.4<br>E.5<br>E.6<br>Appendix F | Optional Extras for the PCM-9575<br>PCM-10586-5A00 cable kit for PCM-9575<br>Optional LCD cables 10.4" TFT LCD panel (CN14) .<br>Optional USB cable (CN20)<br>ATX Power Control Cable (CN3)<br>Optional PC/104+ to PCI Module<br>Optional 24 bit LCD cable adaptor<br>Mechanical Drawings<br>Mechanical Drawings<br>Figure F.1: PCM-9575 Mechanical Drawing | 145<br>146<br>147<br>147<br>147<br>147<br>147<br>147<br>150<br>150           |
| Appendix E<br>E.1<br>E.2<br>E.3<br>E.4<br>E.5<br>E.6<br>Appendix F | Optional Extras for the PCM-9575<br>PCM-10586-5A00 cable kit for PCM-9575<br>Optional LCD cables 10.4" TFT LCD panel (CN14) .<br>Optional USB cable (CN20)<br>ATX Power Control Cable (CN3)<br>Optional PC/104+ to PCI Module<br>Optional 24 bit LCD cable adaptor<br>Mechanical Drawings                                                                   | 145<br>146<br>147<br>147<br>147<br>147<br>147<br>147<br>150<br>150<br>e).151 |

# CHAPTER

## **General Information**

This chapter gives background information on the PCM-9575.

Sections include:

- Introduction
- Features
- Specifications
- Board layout and dimensions

### **Chapter 1 Introduction**

### 1.1 Introduction

The PCM-9575 is a VIA low-power Eden/Ezra processor single board computer (SBC) with audio controller, a 4X AGP SVGA controller, a PCI 10/100Base-T Ethernet interface, one PCI slot, and one PC/104-Plus expansion connector. The PCM-9575's design is based on the EBX form factor that provides support for PC/104 and PC/104-Plus module expansion. The EBX form factor also provides a convenient connector layout for easy assembly, more efficient cable connections and better overall embedded system integration. When using an Intel® Pentium® III processor, the PCM-9575 achieves outstanding performance that surpasses most SBCs in its class. This compact (only 5.75" x 8") unit offers all the functions of a single board industrial computer, but still fits in the space of a 5.25" floppy drive.

On-board features include, four serial ports (three RS-232, one RS-232/ 422/485), one multi-mode parallel (ECP/EPP/SPP) port, two USB (Universal Serial Bus) ports, a floppy drive controller, and a keyboard/PS/2 mouse interface. The built-in high-speed PCI IDE controller supports both PIO and UDMA/100 bus master modes. Up to four IDE devices can be connected, including large hard disks, CD-ROM drives, and tape backup drives.

The PCM-9575 features power management to minimize power consumption. It complies with the "Green Function" standard and supports Doze, Standby and Suspend modes. In addition, the board's watchdog timer can automatically reset the system or generate an interrupt if the system stops due to a program bug or EMI.

### Highly integrated multimedia SBC

The PCM-9575 is a highly integrated multimedia SBC that combines audio, video, and network functions on a single computer board the size of a 5.25" floppy drive. It provides 16-bit half-duplex, 8-bit full-duplex, integrated 3D audio, and up to 1024 x 768 resolution @ 16.8 M colors with 8/16/32MB system memory. Major on-board devices adopt PCI technology, to achieve outstanding computing performance when used with Intel® Pentium® processors. The PCM-9575 also supports TV-out that supports NTSC/PAL format for multimedia applications.

### 1.2 Features

- Embedded VIA low-power Eden/Ezra processor
- EBX form factor which supports both PC/104-Plus and PCI slot
- Supports one 36 bit TFT LCD panel, with up to 1024 x 768 resolution
- Supports 2 channel LVDS interface
- 100/10Base-T Ethernet interface, IEEE 802.3U compatible
- Supports wake-on-Lan with ATX power supply
- · TV-out function supports NTSC and PAL formats
- 4 serial ports (three RS-232 and one RS-232/422/485)
- USB interface complies with USB Rev. 1.10
- 62-level Watchdog timer by system reset or IRQ
- 2 IDE channels for HDD and CD-ROM

### **1.3 Specifications**

#### 1.3.1 Standard EBX SBC Functions

- CPU: Onboard VIA Ezra 800MHz (PCM-9575F-Q0A1) or VIA Eden 400 MHz (PCM-9575F-J0A1) or VIA Eden 667Mhz processor (PCM-9575F-M0A1)
- BIOS: Award 256 KB Flash memory
- System memory: One DIMM socket accepts 64 MB up to 512 MB SDRAM
- System Chipset: VIA PL133 chipset, VT8606T (TwisterT) & VT82C686B
- Cache memory: 128KB L1 and 64 KB L2 cache memory on the processor

- Enhanced IDE interface: Two channels supports up to four EIDE devices. BIOS auto-detect, PIO Mode 3 or Mode 4, UDMA 33 transfer. Primary IDE support up to UDMA 66/100 mode
- FDD interface: Supports up to two FDDs
- Serial ports: Four serial RS-232 ports, COM1, 3, 4: RS-232, COM2: RS-232/422/485
- Parallel port: One parallel port, supports SPP/EPP/ECP mode
- Infrared port: Shared with COM2. Transfer rates up to 115Kbps
- Keyboard/mouse connector: Supports standard PC/AT keyboard and a PS/2 mouse
- Power management: Supports power saving modes including Normal/ Standby/Suspend modes. APM 1.2 compliant
- Watchdog timer: 62 level timer intervals
- USB: Two universal serial bus ports (4 USB port option)
- Expansion: One PCI slot and PC/104 plus connector for ISA and PCI control board
- Solid State Disk
  - Supports one 50-pin socket for CFC type I/II
  - Supports M-Systems DOC<sup>®</sup> 2000

### 1.3.2 VGA/LCD Interface

- Chipset: VIA Twister chip with integrated Savage4 2D/3D/Video Accelerator
- Frame buffer: Supports 8/16/32 MB frame buffer with system memory
- Interface: 4X AGP VGA/LCD interface, Support for 9, 12, 15, 18, 24, 36 bit TFT and optional 16- or 24-bit DSTN panel
- Display mode: CRT Modes: 1280 x 1024@32bpp (60Hz), 1024 x 768 @ 32bpp (85 Hz); LCD/Simultaneous Modes: 1280 x 1024@16bpp (60 Hz), 1024 x 768@16bpp (60Hz)

### 1.3.3 LVDS: Supports 2 Channel (2 x 18 bit) LVDS interface

• Chipset: VIA VT8606T (TwisterT)

### 1.3.4 Audio function

- Chipset: VIA 82C686 South Bridge
- Audio controller: AC97 Ver. 2.0 compliant interface, Multistream Direct sound and Direct Sound 3D acceleration
- Stereo sound: 8-bit full-duplex
- Audio interface: Microphone in, Line in, CD audio in; Line out, Speaker L, Speaker R
- Power: Accepts +12 V source for improved audio quality

### 1.3.5 TV-out (optional)

- Chipset: VIA VT 1621
  - Supports NTSC, NTSC=EIA (Japan) and PAL TV formats

Provides Composite video and S-video outputs via RCA (composite) connector and S-video connector Supports 640 x 480 and 800 x 600 input resolutions Supports Windows© 95/98/NT and Windows XP drivers Over-scan, under-scan and position adjustable Auto-detection of TV presence met Interface

### 1.3.6 PCI bus Ethernet interface

- Chipset: REALTEK RTL8139 (Option Intel 82559) Ethernet controller
- Ethernet interface: IEEE 802.3U compatible 100/10Base-T interface. Includes software drivers and boot ROM
- Wake-on-LAN: Supports wake-on-LAN function with ATX power control

### 1.3.7 Mechanical and Environmental

- Dimensions (L x W): EBX form factor, 203 x 146 mm (8" x 5.75")
- Power supply voltage: +5 V ±5%, +12V ±5% (PCM-9575 rev A101, A102) +5 V ±5% (PCM-9575 rev A103)
- Power requirements:

#### Max:

- 4.5A @ +5V, 0.55A @ +12V (within 5ms after power on) (rev A101, A102)
- 4.5A @ +5V (rev A103 or higher)

### **Typical:**

- 3.3 A @ +5V, 0.08A @ +12V (with 256 MB DRAM, Ezra 800 MHz CPU)(rev A101, A102)
- 2.78A @ +5V, 0.08A @ +12V (with 256 MB DRAM, Eden 400 MHz CPU)(rev A101, A102)
- 3.4 A @+5V (with 256MB DRAM, Ezra 800 MHz CPU) (rev A103 or higher)
- 2.88A @+5V (with 256MB DRAM, Eden 400 MHz CPU) (rev A103 or higher)
- **Operating temperature:**  $0 \sim 60^{\circ}$ C  $(32 \sim 140^{\circ}$ F)
- Operating humidity: 0% ~ 90% Relative Humidity, Noncondensing
- Weight: 0.64 kg (weight of total package)

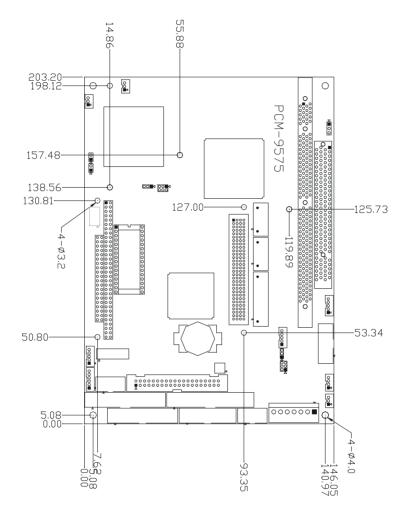

Figure 1.1: Board layout: dimensions

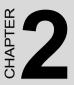

## Installation

This chapter explains the setup procedures of PCM-9575 hardware, including instructions on setting jumpers and connecting peripherals, switches and indicators. Be sure to read all safety precautions before you begin the installation procedure.

# Chapter 2 Installation

### 2.1 Jumpers

The PCM-9575 has a number of jumpers that allow you to configure your system to suit your application. The table below lists the functions of the various jumpers.

| Table 2.1: Jumpers |                                            |  |  |
|--------------------|--------------------------------------------|--|--|
| Label              | Function                                   |  |  |
| JP1                | PCI VIO select                             |  |  |
| JP2                | LAN controller power select (Rev A101only) |  |  |
| JP3                | DOC2000 address select                     |  |  |
| JP4                | CMOS clear                                 |  |  |
| JP5                | Watchdog timer action                      |  |  |
| JP6                | COM2 RS232/422/485 setting                 |  |  |
| S1                 | Panel type select                          |  |  |

### 2.2 Connectors

On-board connectors link the PCM-9575 to external devices such as hard disk drives, a keyboard, or floppy drives. The table below lists the function of each of the board's connectors.

| Table 2.2: Connectors |                             |  |  |  |
|-----------------------|-----------------------------|--|--|--|
| Label                 | Function                    |  |  |  |
| CN1                   | TV-out connector            |  |  |  |
| CN2                   | Audio CD in connector       |  |  |  |
| CN3                   | ATX feature connector       |  |  |  |
| CN4                   | Audio connector             |  |  |  |
| CN5                   | EBX Main Power connector    |  |  |  |
| CN6                   | Backlight control connector |  |  |  |

| Table 2.2. | : Connectors                          |
|------------|---------------------------------------|
| CN8        | CRT display connector                 |
| CN9        | LVDS connector                        |
| CN10       | Ext. flat panel connector             |
| CN11       | Flat panel connector                  |
| CN12       | Ethernet connector                    |
| CN13       | Power & HDD LED connector             |
| CN14       | IDE hard drive connector (secondary)  |
| CN15       | Parallel port connector               |
| CN16       | IDE hard drive connector (primary)    |
| CN17       | PC/104 plus (ISA + PCI) expansion     |
| CN18       | Floppy drive connector                |
| CN19       | COM port connector                    |
| CN20       | USB channel 1, 2 connector            |
| CN21       | N/A                                   |
| CN22       | reset button connector                |
| CN23       | ATX power on/off switch connector     |
| CN24       | IR connector                          |
| CN25       | Keyboard and PS/2 mouse connector     |
| CN26       | CFC connector                         |
| CN27       | Peripheral power connector            |
| CN28       | USB channel 3, 4 connector (optional) |
| Fan1       | CPU fan power connector               |

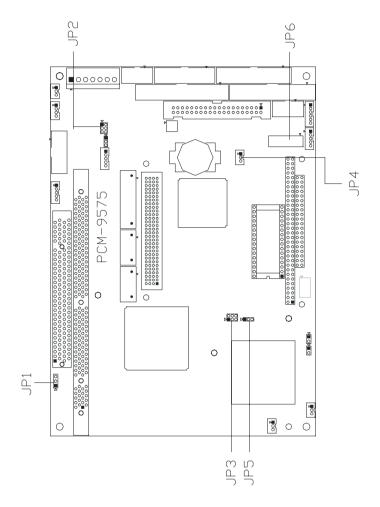

Figure 2.1: Jumper locations

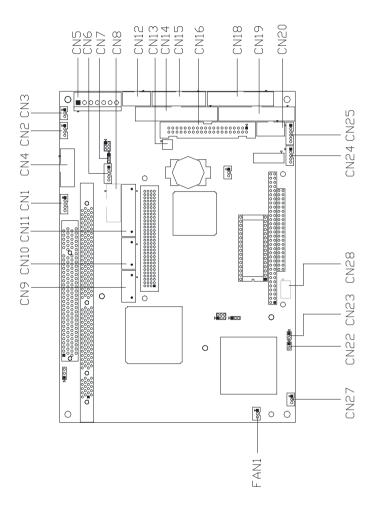

Figure 2.2: Connectors (component side)

### 2.5 Setting Jumpers

You may configure your card to match the needs of your application by setting jumpers. A jumper is a metal bridge used to close an electric circuit. It consists of two metal pins and a small metal clip (often protected by a plastic cover) that slides over the pins to connect them. To "close" a jumper, you connect the pins with the clip. To "open" a jumper, you remove the clip. Sometimes a jumper will have three pins, labeled 1, 2 and 3. In this case you would connect either pins 1 and 2, or 2 and 3.

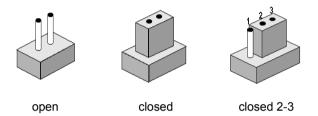

The jumper settings are schematically depicted in this manual as follows:.

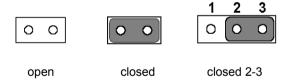

A pair of needle-nose pliers may be helpful when working with jumpers.

If you have any doubts about the best hardware configuration for your application, contact your local distributor or sales representative before you make any changes.

Generally, you simply need a standard cable to make most connections.

### **Warning!** To avoid damaging the computer, always turn off the power supply before setting "Clear CMOS." Before turning on the power supply, set the jumper back to "3.0 V Battery On."

This jumper is used to erase CMOS data and reset system BIOS information.

The procedure for clearing CMOS is:

- 1. Turn off the system.
- 2. Short pin 2 and pin 3.
- 3. Return jumper to pins 1 and 2.
- 4. Turn on the system. The BIOS is now reset to its default setting

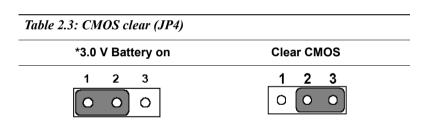

\* default setting

### 2.7 Installing DIMMs

The procedure for installing DIMMs is described below. Please follow these steps carefully. The number of pins are different on either side of the breaks, so the module can only fit in one way. DIMM modules have different pin contacts on each side, and therefore have a higher pin density.

- 1. Make sure that the two handles of the DIMM socket are in the "open" position. i.e. The handles remain leaning outward.
- 2. Slowly slide the DIMM module along the plastic guides on both ends of the socket.
- 3. Press the DIMM module right down into the socket, until you hear a click. This is when the two handles have automatically locked the memory module into the correct position of the socket.

To **remove** the memory module, just push both handles outward, and the module will be ejected from the socket.

### 2.8 IDE, CDROM hard drive connector (CN14, CN16)

The PCM-9575 provides 2 IDE channels which you can attach up to four Enhanced Integrated Device Electronics hard disk drives or CDROM to the PCM-9575's internal controller. The PCM-9575's IDE controller uses a PCI interface. This advanced IDE controller supports faster data transfer, PID mode 3, mode 4 and UDMA/100. The secondary channel supports UDMA/33 only.

### 2.8.1 Connecting the hard drive

Connecting drives is done in a daisy-chain fashion. It requires one of two cables (not included in this package), depending on the drive size. 1.8" and 2.5" drives need a 1 x 44-pin to 2 x 44-pin flat-cable connector. 3.5" drives use a 1 x 44-pin to 2 x 40-pin connector.

Wire number 1 on the cable is red or blue, and the other wires are gray.

- 1. Connect one end of the cable to CN14 or CN16. Make sure that the red (or blue) wire corresponds to pin 1 on the connector, which is labeled on the board (on the right side).
- 2. Plug the other end of the cable into the Enhanced IDE hard drive, with pin 1 on the cable corresponding to pin 1 on the hard drive.

(See your hard drive's documentation for the location of the connector.)

If desired, connect a second drive as described above.

Unlike floppy drives, IDE hard drives can connect to either end of the cable. If you install two drives, you will need to set one as the master and one as the slave by using jumpers on the drives. If you install only one drive, set it as the master.

### 2.9 Solid State Disk

The PCM-9575 provides a CompactFlash<sup>™</sup> card socket and DiskOnChip socket for Solid state disk solutions.

### 2.9.1 CompactFlash (CN26)

The CompactFlash card shares a secondary IDE channel which can be enabled/disabled via the BIOS settings.

### 2.10 Floppy drive connector (CN18)

You can attach up to two floppy drives to the PCM-9575's on-board controller. You can use any combination of 5.25" (360 KB and 1.2 MB) and/ or 3.5" (720 KB, 1.44 MB, and 2.88 MB) drives.

A 34-pin daisy-chain drive connector cable is required for a dual-drive system. On one end of the cable is a 34-pin flat-cable connector. On the other end are two sets of floppy disk drive connectors. Each set consists of a 34-pin flat-cable connector (usually used for 3.5" drives) and a printed-circuit board connector (usually used for 5.25" drives).

### 2.10.1 Connecting the floppy drive

- 1. Plug the 34-pin flat-cable connector into CN18. Make sure that the red wire corresponds to pin one on the connector.
- 2. Attach the appropriate connector on the other end of the cable to the floppy drive(s). You can use only one connector in the set. The set on the end (after the twist in the cable) connects to the A: drive. The set in the middle connects to the B: drive.
- 3. If you are connecting a 5.25" floppy drive, line up the slot in the printed circuit board with the blocked-off part of the cable connector.

If you are connecting a 3.5" floppy drive, you may have trouble determining which pin is number one. Look for a number printed on the circuit board indicating pin number one. In addition, the connector on the floppy drive may have a slot. When the slot is up, pin number one should be on the right. Check the documentation that came with the drive for more information.

If you desire, connect the B: drive to the connectors in the middle of the cable as described above.

In case you need to make your own cable, you can find the pin assignments for the board's connector in Appendix C.

### 2.11 Parallel port connector (CN15)

Normally, the parallel port is used to connect the card to a printer. The PCM-9575 includes a multi-mode (ECP/EPP/SPP) parallel port accessed via CN15 and a 26-pin flat-cable connector. You will need an adapter cable if you use a traditional DB-25 connector. The adapter cable has a 26-pin connector on one end, and a DB-25 connector on the other.

The parallel port is designated as LPT1, and can be disabled or changed to LPT2 or LPT3 in the system BIOS setup.

The parallel port interrupt channel is designated to be IRQ7.

You can select ECP/EPP DMA channel via BIOS setup.

### 2.12 Keyboard and PS/2 mouse connector (CN25)

The PCM-9575 board provides a keyboard connector that supports both a keyboard and a PS/2 style mouse. In most cases, especially in embedded applications, a keyboard is not used. If the keyboard is not present, the standard PC/AT BIOS will report an error or fail during power-on self-test (POST) after a reset. The PCM-9575's BIOS standard setup menu allows you to select "All, But Keyboard" under the "Halt On" selection. This allows no-keyboard operation in embedded system applications, without the system halting under POST.

# 2.13 Power & HDD LED, Reset Button Connector (CN13, CN22)

Next, you may want to install external switches to monitor and control the PCM-9575. These features are optional: install them only if you need

them. The front panel connector (CN13) is an 8-pin male, dual in-line header. It provides connections for a speaker, hard disk access indicator, watchdog output, and an input switch for resetting the card.

### 2.13.1 Power & HDD LED (CN13)

The HDD LED indicator for hard disk access is an active low signal (24 mA sink rate). Power supply activity LED indicator.

### 2.13.2 Reset switch (CN22)

If you install a reset switch, it should be an open single pole switch. Momentarily pressing the switch will activate a reset. The switch should be rated for 10 mA, 5 V.

### 2.14 Power connectors (CN27, CN5, FAN1)

### 2.14.1 Peripheral power connector, -5 V, -12 V (CN27)

Supplies secondary power to devices that require -5 V and -12 V.

### 2.14.2 Main power connector, +5 V, +12 V (CN5)

Supplies main power to the PCM-9575 (+5 V), and to devices that require +12 V.

### 2.14.3 CPU Fan power supply connector (FAN1)

Provides power supply to CPU cooling fan. Only present when +5 V and +12 V power is supplied to the board.

### 2.15 ATX power control connector (CN3, CN23)

# 2.15.1 ATX feature connector (CN3) and soft power switch connector (CN23)

The PCM-9575 can support an advanced soft power switch function, if an ATX power supply is used. To enable the soft power switch function:

- 1. Get the specially designed ATX-to-EBX power cable (PCM-9575 optional item, part no. 1703200100)
- 2. Connect the 3-pin plug of the cable to CN3 (ATX feature connector).
- 3. Connect the power on/off button to CN23. (A momentary type of button should be used.)

*Important* Make sure that the ATX power supply can take at least a 10 mA load on the 5 V standby lead (5VSB). If not, you may have difficulty powering on your system.

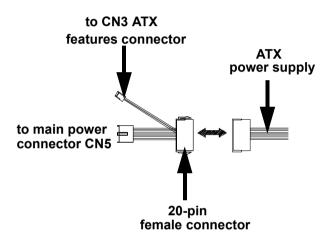

Figure 2.3: Wiring for ATX soft power switch function

### 2.16 IR connector (CN24)

This connector supports the optional wireless infrared transmitting and receiving module. This module mounts on the system case. You must configure the setting through BIOS setup.

### 2.17 Audio interfaces (CN4, CN2)

The PCM-9575 is equipped with a high-quality audio interface, which provides 16-bit CD-quality recording and playback as well as OPL3 compatible FM music. It is supported by all major operating systems.

### 2.17.1 Audio connector (CN4)

The PCM-9575 provides all major audio signals on a 16-pin flat-cable connector, CN4. These audio signals include Microphone in (mono), Line in (stereo), Line out (stereo), and Speaker out (stereo). If you use traditional telephone jack connectors for these audio signals, you will need an adapter cable.

### 2.17.2 CD audio input connector (CN2)

Any CD-ROM drive can provide analog audio signal output when used as a music CD player. The CN2 on PCM-9575 is a connector to input CD audio signals into the audio controller. The audio cable of your CD-ROM drive will be used to connect to CN2.

### 2.18 COM port connector (CN19)

The PCM-9575 provides four serial ports (COM1, 3, 4: RS-232; COM2: RS-232/422/485) in one COM port connector. The COM port connector is a 40-pin, dual-inline, male header. It provides connections for serial devices (a mouse, etc.) or a communication network. You can find the pin assignments for the COM port connector in Appendix C.

### 2.18.1 COM2 RS-232/422/485 setting (JP6)

COM2 can be configured to operate in RS-232, RS-422, or RS-485 mode. This is done via JP6

| JP6:  | : COM2 RS-23 | 2/422/485 selec | et (   |  |
|-------|--------------|-----------------|--------|--|
| PINS  | RS-232*      | RS-422          | RS-485 |  |
| 1-2   | Open         | Open            | Closed |  |
| 3-4   | Open         | Closed          | Open   |  |
| 5-6   | Closed       | Open            | Open   |  |
| 7-9   | Closed       | Open            | Open   |  |
| 8-10  | Closed       | Open            | Open   |  |
| 9-11  | Open         | Closed          | Closed |  |
| 10-12 | Open         | Closed          | Closed |  |
| 13-15 | Closed       | Open            | Open   |  |
| 14-16 | Closed       | Open            | Open   |  |
| 15-17 | Open         | Closed          | Closed |  |
| 16-18 | Open         | Closed          | Closed |  |

### 2.19 VGA/LCD/LVDS interface connections

The PCM-9575's PCI SVGA interface can drive conventional CRT displays and is capable of driving a wide range of flat panel displays, including passive LCD and active LCD displays. The board has three connectors to support these displays: one for standard CRT VGA monitors, one for flat panel displays, and one for LVDS type LCD panels.

### 2.19.1 CRT display connector (CN8)

CN8 is a 16-pin, dual-inline header used for conventional CRT displays. A simple one-to-one adapter can be used to match CN8 to a standard 15-pin D-SUB connector commonly used for VGA.

Pin assignments for CRT display connector CN8 are detailed in Appendix C.

### 2.19.2 Flat panel display connector (CN11)

CN11 consists of a 40-pin connector which can support a 24-bit LCD panel. It is Hirose's product no. DF13A-40DP-1.25 V

The PCM-9575 provides a bias control signal on CN11 that can be used to control the LCD bias voltage. It is recommended that the LCD bias voltage not be applied to the panel until the logic supply voltage (+5 V or +3.3 V) and panel video signals are stable. Under normal operation, the control signal (ENAVEE) is active high. When the PCM-9575's power is applied, the control signal is low until just after the relevant flat panel signals are present. CN11 can connect up to 24 bit TFT LCD.

### 2.19.3 Extension flat panel connector (CN10)

CN10 consists of a 20-pin connector which is Hirose's product no. DF13A-20DP-1.25V. The PCM-9575 supports a 36-bit LCD panel which must be connected to both the CN11 (40-pin) and the CN10 (20-pin). The pin assignments for both CN11and the CN10 can be found in Appendix C

### 2.19.4 LVDS LCD panel connector (CN9)

The PCM-9575 uses the VIA Twister chip that supports 2 channel (2 x 18 bit) LVDS LCD panel displays. Users can connect to either an 18-bit or 36-bit LVDS LCD with CN9.

### 2.19.5 Panel type selection (S1)

S1 is an 8 segment DIP switch for DSTN/TFT panel type and resolution functions.

| Table 2.4: S1 Panel Type select |           |           |           |         |              |                    |
|---------------------------------|-----------|-----------|-----------|---------|--------------|--------------------|
| SW<br>1-1                       | SW<br>1-2 | SW<br>1-3 | SW<br>1-4 | Panel T | ype & Resolu | tion               |
| ON                              | ON        | ON        | ON        | TFT     | 640x480**    | 18bit (H. V. Freq) |
| ON                              | ON        | ON        | OFF       | TFT     | 648x480      | 18bit (Synthetic)  |
| ON                              | ON        | OFF       | ON        | TFT     | 648x480**    | N/A                |
| ON                              | ON        | OFF       | OFF       | TFT     | 648x480**    | LVDS               |
| ON                              | OFF       | ON        | ON        | DSTN    | 648x480**    | 18bit              |
| ON                              | OFF       | ON        | OFF       | TFT     | 800x600**    | 18bit (H. V. Freq) |
| ON                              | OFF       | OFF       | ON        | TFT     | 800x600*     | 18bit (Synthetic)  |
| ON                              | OFF       | OFF       | OFF       | TFT     | 800x600      | LVDS               |
| OFF                             | ON        | ON        | ON        | TFT     | 800x600**    | N/A                |
| OFF                             | ON        | ON        | OFF       | DSTN    | 800x600**    | 18bit              |
| OFF                             | ON        | OFF       | ON        | TFT     | 1024x768**   | 36bit (H. V. Freq) |
| OFF                             | ON        | OFF       | OFF       | TFT     | 1024x768     | 36bit (Synthetic)  |
| OFF                             | OFF       | ON        | ON        | TFT     | 1024x768**   | LVDS               |
| OFF                             | OFF       | ON        | OFF       | TFT     | 1024x768**   | N/A                |
| OFF                             | OFF       | OFF       | ON        | DSTN    | 1024x768**   | 18bit              |
| OFF                             | OFF       | OFF       | OFF       | DSTN    | 1024x768**   | 24bit              |

\* Default setting

\*\* will support in the future

### 2.20 TV-out interface (optional) (CN1)

The PCM-9575 board provides optional TV-out via CN1. This consists of a 5-pin wafer box header. Output supports composite video and S-video connectors via an optional cable kit (p/n: 1103050306). TV-out generators use both NTSC and PAL formats.

To set up your video interface:

1. Run the appropriate installation program located on the utility disk. That's all there is to it.

### 2.21 Ethernet configuration

The PCM-9575 is equipped with a high performance 32-bit PCI-bus Ethernet interface which is fully compliant with IEEE 802.3U 10/ 100Mbps CSMA/CD standards. It is supported by all major network operating systems.

The medium type can be configured via the RSET8139.EXE program included on the utility disk. (See Chapter 3 for detailed information.)

### 2.21.1 100Base-T connector (CN12)

10/100Base-T connects to the PCM-9575 via an adapter cable to a 10-pin polarized header (CN12).

### 2.21.2 Network boot

The Network Boot feature can be utilized by incorporating the Boot ROM image files for the appropriate network operating system. The Boot ROM BIOS files are included in the system BIOS, which is on the utility CD disc.

### 2.21.3 LAN controller power select (JP2)

| Table 2.5: LAN controller power select (JP2)       Image: Controller power select (JP2) |                                             |                               |  |
|-----------------------------------------------------------------------------------------|---------------------------------------------|-------------------------------|--|
| 3.3                                                                                     | <b>V</b> *                                  | Standby 3.3V                  |  |
| 1<br>3<br>5<br>0                                                                        | <ul> <li>2</li> <li>4</li> <li>6</li> </ul> | 1 0 0 2<br>3 0 0 4<br>5 0 0 6 |  |

\* default setting

Note: PCM-9575 supports Wake-on-LAN. For Wake-on LAN, J6 has to be set to the Standby 3.3 V position

### 2.22 Watchdog timer configuration

An on-board watchdog timer reduces the chance of disruptions which EMP (electro-magnetic pulse) interference can cause. This is an invaluable protective device for standalone or unmanned applications. Setup involves one jumper and running the control software (refer to Appendix A).

### 2.22.1 Watchdog timer action (JP5)

When the watchdog timer activates (CPU processing has come to a halt), it can reset the system or generate an interrupt on IRQ11. This can be set via setting JP5 as shown below:

| Fable 2.6: Watchdog timer action (JP5) |        |  |  |
|----------------------------------------|--------|--|--|
| *System reset                          | IRQ 11 |  |  |
|                                        |        |  |  |

\* default setting

### 2.23 USB connectors (CN20, CN28)

The PCM-9575 board provides up to four USB (Universal Serial Bus) ports, with USB3 and USB4 optional. This gives complete Plug and Play, and hot attach/detach for up to 127 external devices. The USB interfaces comply with USB specification Rev. 1.1, and are fuse protected.

The USB interface is accessed through two 5 x 2-pin flat-cable connectors, CN20 (USB1, 2); and CN28 (USB3, 4). You will need an adapter cable if you use a standard USB connector. The adapter cable has a 5 x 2-pin connector on one end and a USB connector on the other.

The USB interfaces can be disabled in the system BIOS setup.

PCM-9575 User's Manual

# CHAPTER 3

# Software Configuration

This chapter details the software configuration information. It shows you how to configure the card to match your application requirements. The AWARD System BIOS is covered in Chapter 4.

Sections include:

- Introduction
- Connections for standard LCDs
- Ethernet interface configuration.

## **Chapter 3 Software Configuration**

### 3.1 Introduction

The PCM-9575 system BIOS and custom drivers are located in a 256 Kbyte, Flash ROM device, designated U18. A single Flash chip holds the system BIOS, VGA BIOS and network Boot ROM image. The display can be configured via CMOS settings. This method minimizes the number of chips and difficulty of configuration. To set different types of LCD panels, please choose "panel type" from the "integrated peripherals" menu in CMOS setup.

## 3.2 Connections to Three Standard LCDs

The following tables illustrate typical LCD connection pinouts for the PCM-9575.

## 3.2.1 Connections to Toshiba LTM10C209A (640 x 480 TFT color LCD)

#### Table 3.1: Connections to Toshiba LTM10C209A LTM10C209A PCM-9575 CN11 Pin Name Pin Name 1 GND 3 GND 2 CLK SHFCLK 35 3 GND 34 GND 27 P18 4 R0 5 R1 28 P19 R2 6 29 P20 7 GND 33 GND 8 R3 30 P21 9 R4 31 P22 10 R5 32 P23 11 GND 34 GND 12 G0 19 P10 P11 13 G1 20 14 G2 21 P12 15 GND 8 GND 16 G3 22 P13 17 G4 23 P14 18 G5 24 P15 19 GND 8 GND 20 ENAB 37 M/DE GND 4 GND 21 22 11 P2 B0 23 Β1 12 P3 24 Β2 13 P4 25 GND 4 GND 26 B3 14 P5 27 B4 15 P6

27

Chapter 3 Software Configuration

| Table 3.1: Connections to Toshiba LTM10C209A |     |    |      |  |
|----------------------------------------------|-----|----|------|--|
| 28                                           | B5  | 16 | P7   |  |
| 29                                           | GND | 3  | GND  |  |
| 30                                           | VDD | 1  | +5 V |  |
| 31                                           | VDD | 2  | +5 V |  |

3.2.2 Connections to Toshiba LTM15C151A (1024 x 768 TFT color LCD)

| LTM15C151A |      | PCM-9575 C | N11     |
|------------|------|------------|---------|
| Pin        | Name | Pin        | Name    |
| CN1-1      | GND  | CN 11-33   | GND     |
| CN1-2      | NCLK | CN 11-35   | LDSCLK1 |
| CN1-3      | NC   |            |         |
| CN1-4      | NC   |            |         |
| CN1-5      | GND  | CN 11-3    | GND     |
| CN1-6      | OR0  | CN 11-9    | PD0     |
| CN1-7      | OR1  | CN 11-11   | PD2     |
| CN1-8      | OR2  | CN 11-13   | PD4     |
| CN1-9      | OR3  | CN 11-15   | PD6     |
| CN1-10     | OR4  | CN 11-17   | PD8     |
| CN1-11     | OR5  | CN 11-19   | PD10    |
| CN1-12     | GND  | CN 11-3    | GND     |
| CN1-13     | OG0  | CN 11-21   | PD12    |
| CN1-14     | OG1  | CN 11-23   | PD14    |
| CN1-15     | OG2  | CN 11-25   | PD16    |
| CN1-16     | OG3  | CN 11-27   | PD18    |
| CN1-17     | OG4  | CN 11-29   | PD20    |
| CN1-18     | OG5  | CN 11-31   | PD22    |
| CN1-19     | GND  | CN 10-1    | GND     |
| CN1-20     | OB0  | CN 10-3    | PD24    |
| CN1-21     | OB1  | CN 10-5    | PD26    |
| CN1-22     | OB2  | CN 10-7    | PD28    |
| CN1-23     | OB3  | CN 10-9    | PD30    |
| CN1-24     | OB4  | CN 10-11   | PD32    |

PCM-9575 User's Manual

| Table 3.2: Connections to Toshiba LTM15C151A |      |          |      |  |
|----------------------------------------------|------|----------|------|--|
| CN1-25                                       | OB5  | CN 10-13 | PD34 |  |
| CN1-26                                       | ENAB | CN 11-37 | M/DE |  |
| CN1-27                                       | GND  | CN 11-34 | GND  |  |
| CN1-28                                       | VDD  | CN 11-1  | +5V  |  |
| CN1-29                                       | VDD  | CN 11-2  | +5V  |  |
| CN1-30                                       | GND  | CN 11-8  | GND  |  |

## 3.2.3 Connections to Toshiba LTM12C275A (800 x 600 TFT color LCD)

| Table 3.3: Connections to Toshiba LTM12C275A |      |               |        |  |
|----------------------------------------------|------|---------------|--------|--|
| LTM12C275A                                   |      | PCM-9575 CN11 |        |  |
| Pin                                          | Name | Pin           | Name   |  |
| 1                                            | GND  | 3             | GND    |  |
| 2                                            | NCLK | 35            | SHFCLK |  |
| 3                                            | NC   | -             | NC     |  |
| 4                                            | NC   | -             | NC     |  |
| 5                                            | GND  | 4             | GND    |  |
| 6                                            | R0   | 27            | P18    |  |
| 7                                            | R1   | 28            | P19    |  |
| 8                                            | R2   | 29            | P20    |  |
| 9                                            | R3   | 30            | P21    |  |
| 10                                           | R4   | 31            | P22    |  |
| 11                                           | R5   | 32            | P23    |  |
| 12                                           | GND  | 8             | GND    |  |
| 13                                           | G0   | 19            | P10    |  |
| 14                                           | G1   | 20            | P11    |  |
| 15                                           | G2   | 21            | P12    |  |
| 16                                           | G3   | 22            | P13    |  |
| 17                                           | G4   | 23            | P14    |  |
| 18                                           | G5   | 24            | P15    |  |
| 19                                           | GND  | 33            | GND    |  |
| 20                                           | В0   | 11            | P2     |  |
| 21                                           | B1   | 12            | P3     |  |
| 22                                           | B2   | 13            | P4     |  |
|                                              |      |               |        |  |

Table 3.3: Connections to Toshiba LTM12C275A

| Table 3.3: Connections to Toshiba LTM12C275A |      |    |      |  |
|----------------------------------------------|------|----|------|--|
| 23                                           | B3   | 14 | P5   |  |
| 24                                           | B4   | 15 | P6   |  |
| 25                                           | B5   | 16 | P7   |  |
| 26                                           | ENAB | 37 | M/DE |  |
| 27                                           | GND  | 34 | GND  |  |
| 28                                           | VCC  | 5  | +5 V |  |
| 29                                           | VCC  | 6  | +5 V |  |
| 30                                           | GND  | 39 | GND  |  |

## 3.3 Ethernet software configuration

The PCM-9575's on-board Ethernet interface supports all major network operating systems. To configure the medium type, to view the current configuration, or to run diagnostics, do the following:

- 1. Power the PCM-9575 on. Make sure that the RSET8139.EXE file is located in the working drive.
- 2. At the prompt, type RSET8139.EXE and press <Enter>. The Ethernet configuration program will then be displayed.
- 3. This simple screen shows all the available options for the Ethernet interface. Just highlight the option you wish to change by using the Up and Down keys. To change a selected item, press <Enter>, and a screen will appear with the available options. Highlight your option and press <Enter>. Each highlighted option has a helpful message guide displayed at the bottom of the screen for additional information.
- 4. After you have made your selections and are sure this is the configuration you want, press ESC. A prompt will appear asking if you want to save the configuration. Press Y if you want to save.

The Ethernet Setup Menu also offers three very useful diagnostic functions. These are:

- 1. Run EEPROM Test.
- 2. Run Diagnostics on Board.
- 3. Run Diagnostics on Network.

Each option has its own display screen that shows the format and result of any diagnostic tests undertaken.

Note For Ethernet installation, please see Chapter 7

PCM-9575 User's Manual

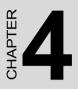

# **Award BIOS Setup**

This chapter describes how to set BIOS configuration data.

# Chapter 4 Award BIOS Setup

## 4.1 System test and initialization

These routines test and initialize board hardware. If the routines encounter an error during the tests, you will either hear a few short beeps or see an error message on the screen. There are two kinds of errors: fatal and non-fatal. The system can usually continue the boot up sequence with non-fatal errors. Non-fatal error messages usually appear on the screen along with the following instructions:

#### press <F1> to RESUME

Write down the message and press the F1 key to continue the bootup sequence.

## 4.1.1 System configuration verification

These routines check the current system configuration against the values stored in the board's CMOS memory. If they do not match, the program outputs an error message. You will then need to run the BIOS setup program to set the configuration information in memory.

There are three situations in which you will need to change the CMOS settings:

- 1. You are starting your system for the first time
- 2. You have changed the hardware attached to your system
- 3. The CMOS memory has lost power and the configuration information has been erased.

The PCM-9575 Series' CMOS memory has an integral lithium battery backup. The battery backup should last ten years in normal service, but when it finally runs down, you will need to replace the complete unit.

## 4.2 Award BIOS setup

Award's BIOS ROM has a built-in Setup program that allows users to modify the basic system configuration. This type of information is stored in battery-backed CMOS RAM so that it retains the Setup information when the power is turned off.

## 4.2.1 Entering setup

Power on the computer and press <Del> immediately. This will allow you to enter Setup.

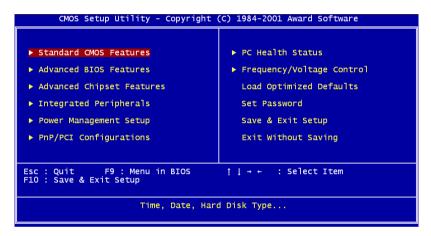

Figure 4.1: BIOS setup program initial screen

## 4.2.2 Standard CMOS Features setup

When you choose the Standard CMOS Features option from the Initial Setup Screen menu, the screen shown below is displayed. This standard Setup Menu allows users to configure system components such as date, time, hard disk drive, floppy drive and display. Once a field is highlighted, on-line help information is displayed in the left bottom of the Menu screen.

| Date (mm:dd:yy)<br>Time (hh:mm:ss)                                                                                           | Mon, Mar 11 2002<br>9 : 13 : 14   | Item Help                                 |
|----------------------------------------------------------------------------------------------------|-----------------------------------|-------------------------------------------|
|                                                                                                    | 5.15.14                           | Menu Level 🕨                              |
| <ul> <li>IDE Primary Master</li> <li>IDE Primary Slave</li> <li>IDE Secondary Master</li> <li>IDE Secondary Slave</li> </ul> |                                   | Change the day, month<br>year and century |
| Drive A<br>Drive B                                                                                                    | [1.44M, 3.5 in.]<br>[None]        |                                           |
| Video<br>Halt On                                                                                                    | [EGA/VGA]<br>[All , But Keyboard] |                                           |
| Base Memory<br>Extended Memory<br>Total Memory                                                                               | 640K<br>65472K<br>1024K           |                                           |

Figure 4.2: CMOS Features setup

## 4.2.3 Advanced BIOS Features setup

By choosing the Advanced BIOS Features Setup option from the Initial Setup Screen menu, the screen below is displayed. This sample screen contains the manufacturer's default values for the PCM-9575 Series.

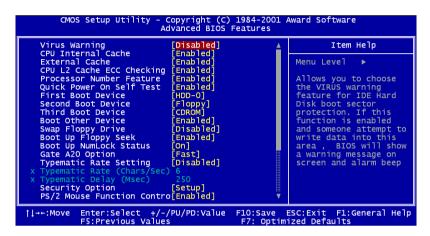

Figure 4.3: Advanced BIOS Features setup

## 4.2.4 Advanced Chipset Features setup

By choosing the Advanced Chipset Features option from the Initial Setup Screen menu, the screen below is displayed. This sample screen contains the manufacturer's default values for the PCM-9575 Series.

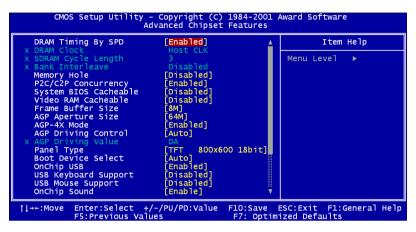

Figure 4.4: Advanced Chipset Features setup

## 4.2.5 Integrated Peripherals

Choosing the Integrated Peripherals option from the Initial Setup Screen menu should produce the screen below. Here we see the manufacturer's default values for the PCM-9575 Series.

| OnChip IDE Channel0                                                                                                    | [Enabled]                                                                                                    | <br>Item Help |
|----------------------------------------------------------------------------------------------------|----------------------------------------------------------------------------------------------------|---------------|
| OnChip IDE Channell<br>IDE Prefetch Mode<br>Primary Master PIO<br>Secondary Master PIO<br>Secondary Master PIO<br>Primary Slave UDMA<br>Primary Slave UDMA<br>Secondary Slave UDMA<br>Init Display First<br>IDE HDD Block Mode<br>Onboard FDD Controller<br>Onboard Serial Port 1<br>Onboard Serial Port 2<br>Onboard Parallel Port<br>Onboard Parallel Mode<br>ECP Mode Use DMA | [Enabled]<br>[Enabled]<br>[Auto]<br>[Auto]<br>[Auto]<br>[Auto]<br>[Auto]<br>[Auto]<br>[Auto]<br>[Enabled]<br>[Enabled]<br>[Enabled]<br>[Enabled]<br>[378/IRQ4]<br>[378/IRQ7]<br>[Normal]<br>[3] | Menu Leve] ►  |

Figure 4.5: Integrated Peripherals

## 4.2.6 Power Management Setup

By choosing the Power Management Setup option from the Initial Setup Screen menu, the screen below is displayed. This sample screen contains the manufacturer's default values for the PCM-9575 Series.

| ACPI function<br>• Power Management                                                                                |
|----------------------------------------------------------------------------------------------------|
| PM Control by APM<br>Video Off Option<br>Video Off Method<br>MODEM Use IRQ<br>Soft-Off by PWRBTN<br>Wake Up Events |

Figure 4.6: Power Management Setup

## 4.2.7 PnP/PCI Configurations

By choosing the PnP/PCI Configurations option from the Initial Setup Screen menu, the screen below is displayed. This sample screen contains the manufacturer's default values for the PCM-9575 Series.

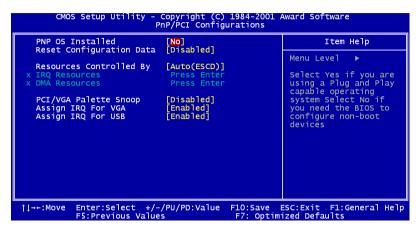

Figure 4.7: PnP/PCI Configurations

## 4.2.8 PC Health Status

The PC Health Status option displays information such as CPU and motherboard temperatures, fan speeds, and core voltage.

| Current CPU Temp.                                                                  | Item Help    |  |
|------------------------------------------------------------------------------------|--------------|--|
| Urrent System Temp.<br>Lurrent CPUFAN1 Speed<br>Veore<br>2.SV<br>3.3V<br>5V<br>12V | Menu Leve] ▶ |  |

Figure 4.8: PC Health Status

## 4.2.9 Frequency/Voltage Control

By choosing the Frequency/Voltage Control option from the Initial Setup Screen menu, the screen below is displayed. This sample screen contains the manufacturer's default values for the PCM-9575

| CMOS Setup Utility - Copyright (C) 1984-2001 Award Software<br>Frequency/Voltage Control                                                                 |           |  |  |
|----------------------------------------------------------------------------------------------------|-----------|--|--|
| Frequency/Volt<br>VIA C3 Clock Ratio [Default]<br>Auto Detect DIMM/PCI Clk [Enabled]<br>Spread Spectrum [Disabled]<br>CPU Host Clock (CPU/PCI) [Default] | Item Help |  |  |
|                                                                                                    |           |  |  |

Figure 4.9: Frequency/Voltage Control

**Caution** Incorrect settings in Frequency/Voltage Control may damage the system CPU, video adapter, or other hardware.

## 4.2.10 Load Optimized Defaults

Load Optimized Defaults loads the default system values directly from ROM. If the stored record created by the Setup program should ever become corrupted (and therefore unusable), these defaults will load automatically when you turn the PCM-9575 Series system on.

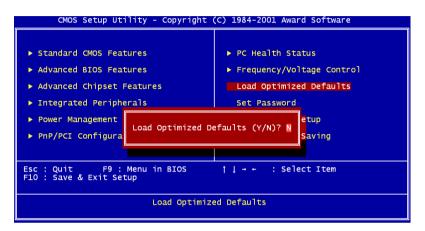

Figure 4.10: Load BIOS defaults screen

## 4.2.11 Set Password

Note To enable this feature, you should first go to the Advanced BIOS Features menu, choose the Security Option, and select either Setup or System, depending on which aspect you want password protected. Setup requires a password only to enter Setup. System requires the password either to enter Setup or to boot the system.

A password may be at most 8 characters long.

#### To Establish Password

- 1. Choose the Set Password option from the CMOS Setup Utility main menu and press <Enter>.
- 2. When you see "Enter Password," enter the desired password and press <Enter>.

- 3. At the "Confirm Password" prompt, retype the desired password, then press <Enter>.
- 4. Select Save to CMOS and EXIT, type <Y>, then <Enter>.

#### **To Change Password**

- 1. Choose the Set Password option from the CMOS Setup Utility main menu and press <Enter>.
- 2. When you see "Enter Password," enter the existing password and press <Enter>.
- 3. You will see "Confirm Password." Type it again, and press <Enter>.
- 4. Select Set Password again, and at the "Enter Password" prompt, enter the new password and press <Enter>.
- 5. At the "Confirm Password" prompt, retype the new password, and press <Enter>.
- 6. Select Save to CMOS and EXIT, type <Y>, then <Enter>.

#### **To Disable Password**

- 1. Choose the Set Password option from the CMOS Setup Utility main menu and press <Enter>.
- 2. When you see "Enter Password," enter the existing password and press <Enter>.
- 3. You will see "Confirm Password." Type it again, and press <Enter>.
- 4. Select Set Password again, and at the "Enter Password" prompt, don't enter anything; just press <Enter>.
- 5. At the "Confirm Password" prompt, again don't type in anything; just press <Enter>.
- 6. Select Save to CMOS and EXIT, type <Y>, then <Enter>.

## 4.2.12 Save & Exit Setup

If you select this option and press <Y> then <Enter>, the values entered in the setup utilities will be recorded in the chipset's CMOS memory. The microprocessor will check this every time you turn your system on and use the settings to configure the system. This record is required for the system to operate.

## 4.2.13 Exit Without Saving

Selecting this option and pressing <Enter> lets you exit the Setup program without recording any new values or changing old ones.

# CHAPTER CHAPTER

# PCI SVGA Setup

- Introduction
- Installation of SVGA drivers

   for Windows 95/98/Me
   for Windows NT/2000/XP
- Further information

# Chapter 5 PCI SVGA Setup

## 5.1 Introduction

The PCM-9575 has an onboard AGP flat panel/VGA interface. The specifications and features are described as follows:

## 5.1.1 Chipset

The PCM-9575 uses a VIA Twister 8606T chipset from VIA Technology Inc. for its AGP/SVGA controller. It supports many popular LCD, and LVDS LCD displays and conventional analog CRT monitors. The VIA8606T VGA BIOS supports color TFT and DSTN LCD flat panel displays. In addition, it also supports interlaced and non-interlaced analog monitors (color and monochrome VGA) in high-resolution modes while

maintaining complete IBM VGA compatibility. Digital monitors

(i.e. MDA, CGA, and EGA) are NOT supported. Multiple frequency

(multisync) monitors are handled as if they were analog monitors.

## 5.1.2 Display memory

The Twister chip can support 8/16/32MB frame buffer shared with system memory; the VGA controller can drive CRT displays or color panel displays with resolutions up to 1280 x 1024 at 16 M colors.

## 5.1.3 Display types

CRT and panel displays can be used simultaneously. The PCM-9575 can be set in one of three configurations: on a CRT, on a flat panel display, or on both simultaneously. The system is initially set to simultaneous display mode. If you want to enable the CRT display only or the flat panel display only, please contact VIA Technology Inc., or our sales representative for detailed information.

## 5.1.4 Dual/Simultaneous Display

The PCM-9575 uses a VIA Twister VT8606T LCD controller that is capable of providing simultaneous dual view display of the same content on a flat panel and CRT.

To set up dual view (simultaneus mode) under Windows 9x, Windows ME, Windows NT/2000/XP, follow these steps:

- Step 1. Open the Control panel, and select "Display", "Settings".
- Step 2. Select " CRT+LCD " or " CRT+TV " for dual view

Step 3. Click "OK".

| Default Monitor and 53 Graphics Twister + 53Hot                | tkey Properties <b>? X</b>                |
|----------------------------------------------------------------|-------------------------------------------|
| General Adapter Monitor Color Management 😼 S3Display 😼 S3Gamma | Troubleshooting<br>Plus 1 🔝 S3Info Plus 1 |
|                                                                | 1.00.49-1220                              |
| Display Devices:                                               |                                           |
|                                                                |                                           |
|                                                                | TV 🗌                                      |
|                                                                |                                           |
|                                                                |                                           |
| Device Settings: CRT                                           |                                           |
|                                                                |                                           |
| No settings for this device.                                   |                                           |
|                                                                | 6                                         |
|                                                                | GRAPHICS                                  |
|                                                                | Screen                                    |
| OK Car                                                         | Apply                                     |

Figure 5.1: Selecting Display Settings

## 5.2 Installation of the SVGA Driver

Complete the following steps to install the SVGA driver. Follow the procedures in the flow chart that apply to the operating system that you are using within your PCM-9575.

Notes: 1. The windows illustrations in this chapter are intended as examples only. Please follow the listed steps, and pay attention to the instructions which appear on your screen.

2. For convenience, the CD-ROM drive is designated as "D" throughout this chapter.

### 5.2.1 Installation for Windows 95

Step 1. Select "Start", "Settings", "Control Panel", "Display", "Settings", and "Advanced Properties".

| Display Properties ? 🗙                                     |
|------------------------------------------------------------|
| Background Screen Saver Appearance Settings                |
|                                                            |
| Color palette                                              |
| Font size                                                  |
| Normal size (96 dpi)                                       |
| Show settings icon on task bar <u>A</u> dvanced Properties |
| OK Cancel Apply                                            |

PCM-9575 User's Manual

Step 2. Choose the "Adapter" tab, then press the "Change..." button.

| Advanced Display Pro   | perties                          | ? ×                |
|------------------------|----------------------------------|--------------------|
| Adapter Monitor Perf   | ormance                          |                    |
| Adapter / Driver infor | Graphics Adapter (VGA)<br>mation | Change             |
| Manufacturer:          | (Standard display types)         |                    |
|                        | 4.0                              |                    |
| Current files:         | vga.drv,*vdd                     |                    |
|                        |                                  |                    |
|                        |                                  |                    |
|                        |                                  |                    |
|                        |                                  |                    |
|                        |                                  |                    |
|                        |                                  |                    |
|                        |                                  |                    |
|                        | ОК Са                            | ancel <u>Apply</u> |

Step 3. Press the "Have Disk" button.

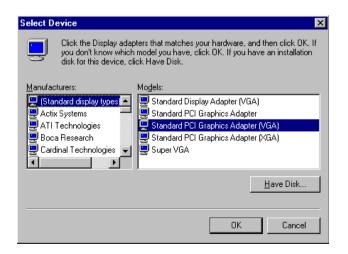

Step 4. Type in the path: D:\Biscuit\9575\VGA\Win9x\_Me

| Install Fr | om Disk                                                                                    | ×              |
|------------|--------------------------------------------------------------------------------------------|----------------|
| _          | Insert the manufacturer's installation disk into<br>the drive selected, and then click OK. | OK<br>Cancel   |
|            | Copy manufacturer's files from:<br>D:\Biscuit\9575\VGA\Win9x_Me                            | <u>B</u> rowse |

Step 5. Select the highlighted item, and click the "OK" button.

| Select De        | evice X                                                                                                    |
|------------------|----------------------------------------------------------------------------------------------------|
|                  | Display adapters: The following models are compatible with your hardware.<br>Click the one you want to set up, and then click OK. If your model is not on<br>the list, click Show All Devices. This list shows only what was found on the<br>installation disk. |
| Mode <u>l</u> s: |                                                                                                    |
| S3 Grap          | nics Twister                                                                                                    |
|                  |                                                                                                    |
| Show             | compatible devices                                                                                                    |
| O Show           | <u>a</u> ll devices                                                                                                    |
|                  | OK Cancel                                                                                                    |

Step 6. "S3 GraphicsTwister" appears under the adapter tab. Click the "Apply" button, then the "OK" button.

| Advanced Display Properties                                                                                     |        | ? ×    |
|----------------------------------------------------------------------------------------------------|--------|--------|
| Adapter Monitor Performance                                                                                     |        |        |
| S3 Graphics Twister<br>Adapter / Driver information<br>Manufacturer: VIA<br>Software version:<br>Current files: |        | Change |
| <br>                                                                                                    |        | ×      |
| Close                                                                                                    | Cancel |        |

Step 7. Press "Yes" to reboot.

| System S | ettings Change 🛛 🕅                                                       |
|----------|--------------------------------------------------------------------------|
| ?        | You must restart your computer before the new settings will take effect. |
|          | Do you want to restart your computer now?                                |
|          | <u>Yes</u> <u>N</u> o                                                    |

## 5.2.2 Installation for Windows 98/Me

Step 1. Select "Start", "Settings", "Control Panel", "Display", and "Settings," then press the "Advanced..." button.

| Display Properties                                                                                                    |
|----------------------------------------------------------------------------------------------------|
| Background Screen Saver Appearance Effects Web Settings                                                                                         |
| Display:<br>NEC C900 on SiS 6326                                                                                                    |
| Colors       Screen area         High Color (16 bit)       More         800 by 600 pixels         Extend my W/indows desktop onto this monitor. |
| OK Cancel Apply                                                                                                    |

Step 2. Select "Adapter," then "Change."

| Color Management       Image Display Modes       Image Gamma Correction         General       Adapter       Monitor       Performance         Image Sis 6326       Image Image Sis 6326       Image Image Sis 6326         Adapter / Driver information       Manufacturer:       Sis 6326       Image Image Sis 6326         Adapter / Driver information       Manufacturer:       Sis 6326 AGP Rev H0       Image Sis 6326 AGP Rev H0         DAC type:       Internal       Memory:       8 MB         Features:       DirectDraw 1.00       Software version:       4.0         Current files:       sis6326m.drv,*vdd,sis6326m.vxd,dd326_32.dl         Befresh rate       Image Sis 6326m.drv       Image Sis 6326m.vxd,dd326_32.dl | General     Adapter     Monitor     Performance       Image: SiS 6326     Image: Image     Image     Image       Adapter / Driver information     Manufacturer:     SiS       Manufacturer:     SiS     SiS       Chip type:     6326 AGP Rev H0       DAC type:     Internal       Memory:     8 MB       Features:     DirectDraw 1.00       Software version:     4.0       Current files:     sis6326m.drv.*vdd,sis6326m.vxd,dd326_32.dl | 6326 Properties     | <u>?</u> ]                                 |
|----------------------------------------------------------------------------------------------------|----------------------------------------------------------------------------------------------------|---------------------|--------------------------------------------|
| SiS 6326       Change         Adapter / Driver information       Manufacturer:       SiS         Manufacturer:       SiS       SiS         Chip type:       6326 AGP Rev H0       DAC type:         DAC type:       Internal       Memory:       8 MB         Features:       DirectDraw 1.00       Software version:       4.0         Current files:       sis6326m.drv,"vdd,sis6326m.vxd,dd326_32.dl         Befresh rate                                                                                                    | SiS 6326       Change         Adapter / Driver information       Manufacturer:       SiS         Manufacturer:       SiS       SiS         Chip type:       6326 AGP Rev H0       DAC type:         DAC type:       Internal       Memory:       8 MB         Features:       DirectDraw 1.00       Software version:       4.0         Current files:       sis6326m.drv,*vdd,sis6326m.vxd,dd326_32.dl         Befresh rate                 | Color Management    | Sis Display Modes Sis Gamma Correction     |
| Adapter / Driver information         Manufacturer:       SiS         Chip type:       6326 AGP Rev H0         DAC type:       Internal         Memory:       8 MB         Features:       DirectDraw 1.00         Software version:       4.0         Current files:       sis6326m.drv,*vdd,sis6326m.vxd,dd326_32.dl                                                                                                    | Adapter / Driver information         Manufacturer:       SiS         Chip type:       6326 AGP Rev H0         DAC type:       Internal         Memory:       8 MB         Features:       DirectDraw 1.00         Software version:       4.0         Current files:       sis6326m.drv,*vdd,sis6326m.vxd,dd326_32.dl                                                                                                    | General             | Adapter Monitor Performance                |
| Manufacturer:     SiS       Chip type:     6326 AGP Rev H0       DAC type:     Internal       Memory:     8 MB       Features:     DirectDraw 1.00       Software version:     4.0       Current files:     sis6326m.drv,*vdd.sis6326m.vxd,dd326_32.dl                                                                                                    | Manufacturer:     SiS       Chip type:     6326 AGP Rev H0       DAC type:     Internal       Memory:     8 MB       Features:     DirectDraw 1.00       Software version:     4.0       Current files:     sis6326m.drv,*vdd,sis6326m.vxd,dd326_32.dl                                                                                                    | 🔛 🛄 SiS 6326        | [Dhange]                                   |
| Chip type:       6326 AGP Rev H0         DAC type:       Internal         Memory:       8 MB         Features:       DirectDraw 1.00         Software version:       4.0         Current files:       sis6326m.drv,*vdd,sis6326m.vxd,dd326_32.dl         Befresh rate                                                                                                    | Chip type:       6326 AGP Rev H0         DAC type:       Internal         Memory:       8 MB         Features:       DirectDraw 1.00         Software version:       4.0         Current files:       sis6326m.drv,*vdd,sis6326m.vxd,dd326_32.dl         Befresh rate                                                                                                    | Adapter / Driver in | formation                                  |
| DAC type: Internal<br>Memory: 8 MB<br>Features: DirectDraw 1.00<br>Software version: 4.0<br>Current files: sis6326m.drv,"vdd,sis6326m.vxd,dd326_32.dl<br>Refresh rate                                                                                                    | DAC type: Internal<br>Memory: 8 MB<br>Features: DirectDraw 1.00<br>Software version: 4.0<br>Current files: sis6326m.drv,"vdd,sis6326m.vxd,dd326_32.dl<br><u>Refresh rate</u>                                                                                                    | Manufacturer:       | SiS                                        |
| Memory:     8 MB       Features:     DirectDraw 1.00       Software version:     4.0       Current files:     sis6326m.drv,*vdd,sis6326m.vxd,dd326_32.dl                                                                                                    | Memory:     8 MB       Features:     DirectDraw 1.00       Software version:     4.0       Current files:     sis6326m.drv,*vdd,sis6326m.vxd,dd326_32.dl                                                                                                    | Chip type:          | 6326 AGP Rev H0                            |
| Features:     DirectDraw 1.00       Software version:     4.0       Current files:     sis6326m.drv,*vdd,sis6326m.vxd,dd326_32.dl                                                                                                    | Features:     DirectDraw 1.00       Software version:     4.0       Current files:     sis6326m.drv,*vdd,sis6326m.vxd,dd326_32.dl                                                                                                    | DAC type:           | Internal                                   |
| Software version: 4.0<br>Current files: sis6326m.drv,*vdd,sis6326m.vxd,dd326_32.dl<br>Refresh rate                                                                                                    | Software version:       4.0         Current files:       sis6326m.drv,*vdd,sis6326m.vxd,dd326_32.dl         Befresh rate                                                                                                    | Memory:             | 8 MB                                       |
| Current files: sis6326m.drv,*vdd,sis6326m.vxd,dd326_32.dl Refresh rate                                                                                                    | Current files: sis6326m.drv,*vdd,sis6326m.vxd,dd326_32.dl<br><u>Befresh rate-</u>                                                                                                    | Features:           | DirectDraw 1.00                            |
| Refresh rate                                                                                                    | Befresh rate                                                                                                    | Software version:   | 4.0                                        |
|                                                                                                    |                                                                                                    | Current files:      | sis6326m.drv,*vdd,sis6326m.vxd,dd326_32.dl |
|                                                                                                    |                                                                                                    | _                   |                                            |
|                                                                                                    |                                                                                                    |                     |                                            |
|                                                                                                    |                                                                                                    |                     |                                            |
|                                                                                                    |                                                                                                    |                     |                                            |
|                                                                                                    |                                                                                                    |                     |                                            |

## Step 3. Press "Next," then "Display a list...."

| Update Device Driver W | /izard                                                                                                    |
|------------------------|----------------------------------------------------------------------------------------------------|
|                        | <ul> <li>What do you want Windows to do?</li> <li>Search for a better driver than the one your device is using now. (Recommended)</li> <li>Display a list of all the drivers in a specific location, so you can select the driver you want.</li> </ul> |
|                        | < Back Next > Cancel                                                                                                    |

Step 4. Press the "Have disk..." button.

| Update I         | Device Driver Wizard                                                                                                    |
|------------------|----------------------------------------------------------------------------------------------------|
|                  | Select the manufacturer and model of your hardware device. If you have a<br>disk that contains the updated driver, click Have Disk. To install the updated<br>driver, click Finish. |
| Mo <u>d</u> els: |                                                                                                    |
|                  | w <u>c</u> ompatible hardware. <u>H</u> ave Disk<br>w <u>a</u> ll hardware.                                                                                                    |
|                  | < Back Next > Cancel                                                                                                    |

Step 5. Insert the CD into the CD-ROM drive. Type in the path D:\Biscuit\9575\VGA\Win9x\_Me Then press "OK"

| Install Fr | om Disk                                                                                 | ×              |
|------------|-----------------------------------------------------------------------------------------|----------------|
| _          | Insert the manufacturer's installation disk into the drive selected, and then click OK. | OK<br>Cancel   |
|            | Copy manufacturer's files from:<br>D:\Biscuit\9575\VGA\WIN98&ME                         | <u>B</u> rowse |

Step 6. Select the highlighted item, then click "OK."

| Click the Display adapters that matches your hardware, and then click 0K. If<br>you don't know which model you have, click 0K. This list shows only what<br>was found on the installation disk.<br>Models:<br>IS3 Graphics Twister |   |
|----------------------------------------------------------------------------------------------------|---|
| -                                                                                                    | f |
| S3 Graphice Twister                                                                                                    |   |
|                                                                                                    |   |
| OK Cancel                                                                                                    | - |

Step 7. "S3 Graphics Twister"appears under the adapter tab. Click the "Apply" button.

| S3 Graphics Twis     | ter Properties |         | ? ×                |
|----------------------|----------------|---------|--------------------|
| General              | Adapter        | Monitor | Performance        |
| 🔛 S3 Grap            | ohics Twister  |         | [hange]            |
| Adapter / Drive      | er information |         |                    |
| Manufacturer:        | VIA            |         |                    |
| Chip type:           |                |         |                    |
| DAC type:            |                |         |                    |
| Memory:              |                |         |                    |
| Features:            |                |         |                    |
| Software version     | on:            |         |                    |
| Current files:       |                |         |                    |
| <u>R</u> efresh rate |                |         |                    |
|                      |                |         |                    |
|                      |                | DK Car  | ncel <u>A</u> pply |

Step 8. Press "Yes" to reboot.

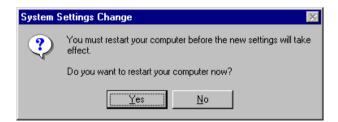

## 5.2.3 Installation for Windows NT

- Note: Service Pack X (X = 3, 4, 5, 6,...) must be installed first, before you install the Windows NT VGA driver.
- Step 1. Select "Start", "Settings", "Control Panel" and double click the "Display" icon.

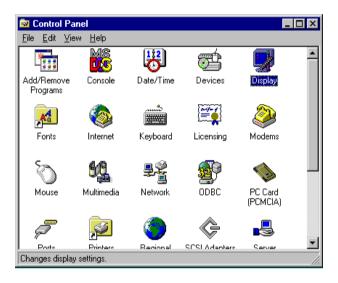

Step 2. Choose the "Settings" tab, and press the "Display Type" button.

| Display Properties                                |
|---------------------------------------------------|
| Background Screen Saver Appearance Plus! Settings |
|                                                   |
| Color Palette                                     |
| 16 Colors Less More                               |
| 640 by 480 pixels                                 |
| Eont Size                                         |
| Small Fonts                                       |
| List All Modes Test Display Type                  |
| OK Cancel Apply                                   |

## Step 3. Press the "Change..." button.

| Display Properties                                | × |
|---------------------------------------------------|---|
| Background Screen Saver Appearance Plus! Settings |   |
| Display Type ? 🗙                                  |   |
| Adapter Type                                      |   |
| vga compatible display adapter <u>Change</u>      |   |
| Driver Information                                | l |
| Manufacturer: Microsoft Corporation               |   |
| Version Numbers: 4.00, 4.0.0                      |   |
| Current Files: vga.sys, vga.dll                   |   |
| Adapter Information                               |   |
| Chip Type: <unavailable></unavailable>            |   |
| DAC Type: <unavailable></unavailable>             |   |
| Memory Size: <unavailable></unavailable>          |   |
| Adapter String: <unavailable></unavailable>       |   |
| Bios Information: <unavailable></unavailable>     |   |
| List All Modes                                    |   |
| OK Cancel Apply                                   |   |

| Change Display                                                                                                    | × |
|----------------------------------------------------------------------------------------------------|---|
| Choose the manufacturer and model of your display adapter. If your display adapter came with an installation disk, click on HaveDisk. |   |
| Manufacturers: Display:<br>Standard display types)<br>Actix<br>ATI Technologies<br>Cardex<br>Chips & Technologies<br>Cirrus Logic     |   |
| Have Disk                                                                                                    |   |
| Cancel                                                                                                    |   |

Step 5. Type the path: D:\Biscuit\VGA\WinNT Press the "OK" button.

| Install Fro | om Disk                                                                                 | ×            |
|-------------|-----------------------------------------------------------------------------------------|--------------|
| _           | Insert the manufacturer's installation disk into the drive selected, and then click DK. | OK<br>Cancel |
|             | Copy manufacturer's files from:<br>D:\Biscuit\VGA\WinNT                                 | Browse       |

Step 6. Select the highlighted item, and click the "OK" button.

| Change D         | isplay 🔉                                                                                                    | 1 |
|------------------|----------------------------------------------------------------------------------------------------|---|
|                  | Choose the manufacturer and model of your display adapter. If your display<br>adapter came with an installation disk, click on HaveDisk. |   |
| <u>D</u> isplay: |                                                                                                    |   |
| S3 Grap          | hics Twister                                                                                                    |   |
|                  |                                                                                                    |   |
|                  | OK Cancel                                                                                                    |   |

Step 7. Press "Yes" to proceed.

| Third-party Drivers. 🔀 |                                                                                                    |
|------------------------|----------------------------------------------------------------------------------------------------|
| ?                      | You are about to install a third-party driver.                                                                                                    |
| ~                      | This driver was written by the hardware vendor, and is only provided<br>here as a convenience. For any problem with this driver, please<br>contact the hardware vendor. |
|                        | Do you wish to proceed ?                                                                                                    |
|                        | Yes <u>No</u>                                                                                                    |

Step 8. Press "OK" to reboot.

| Installing Driver |                                                                                                    |
|-------------------|----------------------------------------------------------------------------------------------------|
| ٩                 | The drivers were successfully installed.<br>You must exit from the Display Properties window and reboot in order<br>for the changes to take effect. |
|                   | OK                                                                                                    |

## 5.2.4 Installation for Windows 2000

Step 1. Select "System", "Settings", "Control Panel" and double click the "system" icon.

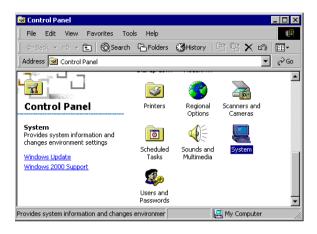

Step 2. Choose the "Video Controller (VGA Compatible)" button.

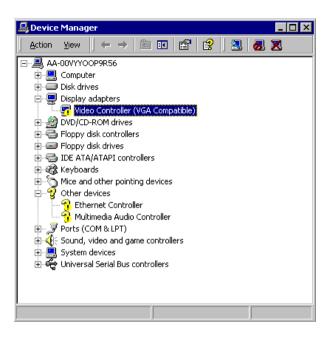

Step 3. Choose the "Drive" button, press "Update Driver..." button.

| Video Con | troller (¥GA Com    | patible) Properties 🛛 🔋 🗙                                                                                                    |
|-----------|---------------------|----------------------------------------------------------------------------------------------------|
| General   | Driver Resource     | s)                                                                                                    |
|           | Video Controller (V | 'GA Compatible)                                                                                                    |
|           | Driver Provider:    | Unknown                                                                                                    |
|           | Driver Date:        | Not available                                                                                                    |
|           | Driver Version:     | Not available                                                                                                    |
|           | Digital Signer:     | Not digitally signed                                                                                                    |
| the driv  |                     | or have been loaded for this device. To uninstall<br>e, click Uninstall. To update the driver files for<br>river.<br>Uninstall Update Driver |
|           |                     |                                                                                                    |
|           |                     | OK Cancel                                                                                                    |

#### Step 4. Choose "Display a list of ... ", then press "Next" button.

| Install Har<br>A devic | se Driver Wizard dware Device Drivers e driver is a software program that enables a hardware device to work with aing system. |
|------------------------|----------------------------------------------------------------------------------------------------|
|                        | and upgrades drivers for the following hardware device:                                                                       |
|                        | Video Controller (VGA Compatible)                                                                                             |
|                        | ng to a newer version of a device driver may add functionality to or improve the<br>ance of this device.                      |
| What do                | o you want the wizard to do?                                                                                                  |
| O S                    | earch for a suitable driver for my device (recommended)                                                                       |
|                        | Display a list of the known drivers for this device so that I can choose a specific<br>triver                                 |
|                        |                                                                                                    |
|                        | < Back Next > Cancel                                                                                                    |

Step 5. Choose "Display adapters", press "Next" button.

| ardware Type<br>What type of hardware do you want to i | install? |   |
|--------------------------------------------------------|----------|---|
| Select a hardware type, and then click I               | Next.    |   |
| Hardware types:                                        |          |   |
| Batteries                                              |          | - |
| Display adapters                                       |          |   |
| GIDE ATA/ATAPI controllers                             |          |   |
| Sector 1394 Bus host controllers                       |          |   |
| Infrared devices                                       |          |   |
| Memory technology driver                               |          |   |
| A Modems                                               |          |   |
| Multi-port serial adapters                             |          |   |

#### Step 6. Click the "Have Disk" button.

| Upgrade Device Driver Wizard                                                                                                    |
|----------------------------------------------------------------------------------------------------|
| Select a Device Driver<br>Which driver do you want to install for this device?                                                                                                    |
| Select the manufacturer and model of your hardware device and then click Next. If you have a disk that contains the driver you want to install, click Have Disk.                                            |
| Manufacturers: Models:<br>3Dfx Interactive, Inc. Banshee<br>3Dfx Interactive, Inc. Banshee<br>3dfx Interactive, Inc. Banshee<br>3dfx Interactive, Inc. Voodoo3<br>Actix<br>Appian Graphics<br><br>Have Disk |
| <back next=""> Cancel</back>                                                                                                    |

Step 7. Type the path D:\Biscuit\9575\VGA\Win2000 press the "OK" button.

| Install Fro | om Disk                                                                                 | ×            |
|-------------|-----------------------------------------------------------------------------------------|--------------|
| _           | Insert the manufacturer's installation disk into the drive selected, and then click DK. | OK<br>Cancel |
|             | Copy manufacturer's files from:<br>D:\Biscuit\9575\VGA\Win2000                          | Browse       |

Step 8. Press "Finish" to reboot.

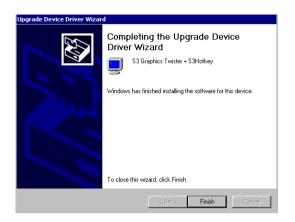

#### 5.2.5 Installation for Windows XP

Step 1. Select "System", "Settings", "Control Panel" and double click the "system" icon.

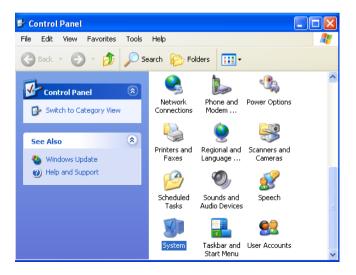

Step 2. Choose "Hardware" and "Device Manager", press "OK" button.

| System Properties                                                                                                    |
|----------------------------------------------------------------------------------------------------|
| System Restore Automatic Updates Remote<br>General Computer Name Hardware Advanced                                                                                                    |
| The Add Hardware Wizard helps you install hardware. Add Hardware Wizard                                                                                                    |
| Device Manager           The Device Manager lists all the hardware devices installed<br>on your computer. Use the Device Manager to change the<br>properties of any device.           Driver Signing         Device Manager |
| Hardware Profiles Hardware profiles provide a way for you to set up and store different hardware configurations.                                                                                                    |
| Hardware Profiles  OK Cancel Apply                                                                                                    |

Step 3. Choose "Video Controller (VGA Compatible), press "OK" button.

| B Device Manager                                                                                                    |       |
|----------------------------------------------------------------------------------------------------|-------|
| File Action View Help                                                                                                    |       |
| + -> 📧 🖀 😫 🙁 🛪 🗷 😹                                                                                                    |       |
| ABC-TG96ZQCVPVJ     Computer     Disk drives     DVD/CD-ROM drives     Floppy disk controllers     Floppy disk controllers     DE ATA/ATAPI controllers     Mice and other pointing devices     Mice and other pointing devices     Other devices     Video Controller (VGA Compatible)     Ports (COM & LPT)     Processors     System devices     System devices     Universal Serial Bus controllers |       |
|                                                                                                    |       |
| OK Cancel                                                                                                    | Apply |

Step 4. Choose "Driver", "Update Driver", press "OK" button.

| Video Controller (VGA C | Compatible) Properties 🛛 🛛 🛛 🔀                                                                  |
|-------------------------|-------------------------------------------------------------------------------------------------|
| General Driver Resource | es                                                                                              |
| Video Controller (      | √GA Compatible)                                                                                 |
| Driver Provider:        | Unknown                                                                                         |
| Driver Date:            | Not available                                                                                   |
| Driver Version:         | Not available                                                                                   |
| Digital Signer:         | Not digitally signed                                                                            |
| Driver Details          | To view details about the driver files.                                                         |
| Update Driver           | To update the driver for this device.                                                           |
|                         | If the device fails after updating the driver, roll<br>back to the previously installed driver. |
| Uninstall               | To uninstall the driver (Advanced).                                                             |
| L                       | OK Cancel                                                                                       |

Step 5. Choose "Install from a list.....", press "Next".

| Hardware Update Wizard |                                                                                                    |
|------------------------|----------------------------------------------------------------------------------------------------|
|                        | Welcome to the Hardware Update<br>Wizard                                                                                          |
|                        | This wizard helps you install software for:                                                                                       |
|                        | Video Controller (VGA Compatible)                                                                                                 |
|                        | If your hardware came with an installation CD or floppy disk, insert it now.                                                      |
|                        | What do you want the wizard to do?                                                                                                |
|                        | <ul> <li>Install the software automatically (Recommended)</li> <li>Install from a list or specific location (Advanced)</li> </ul> |
|                        | Click Next to continue.                                                                                                    |
|                        | < Back Next > Cancel                                                                                                    |

Step 6. Choose "Don't search. I will....", press "Next" button.

| Hardware Update Wizard                                                                                                    |  |  |
|----------------------------------------------------------------------------------------------------|--|--|
| Please choose your search and installation options.                                                                                                    |  |  |
| Search for the best driver in these locations.                                                                                                    |  |  |
| Use the check boxes below to limit or expand the default search, which includes local<br>paths and removable media. The best driver found will be installed.   |  |  |
| Search removable media (floppy, CD-ROM)                                                                                                    |  |  |
| Include this location in the search:                                                                                                    |  |  |
| E:\ENGLISH\WINXP\HOME\                                                                                                    |  |  |
| O Don't search. I will choose the driver to install.                                                                                                    |  |  |
| Choose this option to select the device driver from a list. Windows does not guarantee that<br>the driver you choose will be the best match for your hardware. |  |  |
| < Back Next> Cancel                                                                                                    |  |  |

Step 7. Choose "Display adapters", press "Next" button.

| Hardware Update Wizard                                                                                                    |        |
|----------------------------------------------------------------------------------------------------|--------|
| Hardware Type.                                                                                                    | £      |
| Select a hardware type, and then click Next.<br>Common hardware types:                                                                                                    |        |
| Computer  Computer  Compu |        |
| < Back Next >                                                                                                    | Cancel |

Step 8. Type the path D:\Biscuit\9575\VGA\WinXP then press "OK" button.

| Install F | rom Disk 🛛 🔀                                                                                                    |
|-----------|----------------------------------------------------------------------------------------------------|
| J         | Insert the manufacturer's installation disk, and then make sure that the correct drive is selected below. Cancel |
|           | Copy manufacturer's files from:<br>D:\Biscuit\9575\VGA\WinXP Browse                                              |

Step 9. Choose "S3 Graphics Twister + S3 Hotkey" then press "Next" button.

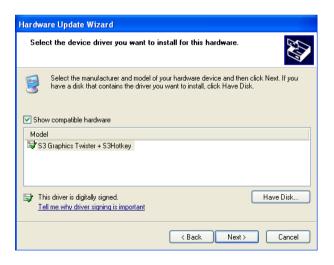

Step 10. Press "Finish" to reboot.

| Hardware Update Wizard |                                                                                                    |  |  |  |
|------------------------|----------------------------------------------------------------------------------------------------|--|--|--|
| Hardware Update Wizard | Completing the Hardware Update<br>Wizard<br>The wizard has finished installing the software for:<br>S3 Graphics Twister + S3Hotkey<br>The hardware you installed will not work until you restart<br>your computer. |  |  |  |
|                        | Click Finish to close the wizard.                                                                                                    |  |  |  |

#### 5.3 Further Information

For further information about the AGP/VGA installation in your PCM-9575, including driver updates, troubleshooting guides and FAQ lists, visit the following web resources:

VIA website: www.via.com.tw

PCM-9575 User's Manual

## CHAPTER 6

## **Audio Setup**

The PCM-9575 is equipped with an audio interface that records and plays back CD-quality audio. This chapter provides instructions for installing the software drivers included on the audio driver diskettes.

## Chapter 6 Audio Setup

#### 6.1 Introduction

The PCM-9575's on-board audio interface provides high-quality stereo sound and FM music synthesis (ESFM) by using the VIA VT82C686 audio controller from VIA. The audio interface can record, compress, and play back voice, sound, and music with built-in mixer control.

The PCM-9575 on board audio interface also supports the Plug and Play (PnP) standard and provides PnP configuration for the audio, FM, and MPU-104 logical devices. It is compatible with Sound Blaster<sup>TM</sup>; Sound Blaster Pro<sup>TM</sup> version 3.01, voice and music functions. The ESFM synthesizer is register compatible with the OPL3 and has extended capabilities.

#### 6.2 DOS utilities

**6.2.1 VIA Sound Blaster Pro compatible set up program** Please "Enable" the Sound Blaster setting in the BIOS before playing Sound Blaster compatible DOS games. To enable the settings in the BIOS:

INTEGRATED PERIPHERALS -> Onboard Legacy Audio -> Sound Blaster (Disable -> Enable)

Chipset Feature Setup ->On Chip Sound (Disable-> Enable)

The Sound Blaster Pro compatible sound chip is integrated into the VIA PCI audio device in order to have Sound Blaster compatible DOS games running on the system.

If you want to play Sound Blaster compatible DOS games under the real mode MS-DOS or the "Restart in MS-DOS" from Win9x, then you should run this setup program to enable OPL3 MIDI music. Otherwise, the sound effects will be heard, but not the music. If you want to play legacy games in a Windows DOS Box, then you don't need to install this program.

#### 6.2.2 VIA Sound Blaster Installation

Follow these steps to enable the Sound Blaster Pro compatible functions.

- Step 1. Enable the Sound Blaster first on the BIOS setting of the "Onboard Legacy Audio" and "On-Chip Sound".
- Step 2. Run the "Install.exe". A:> INSTALL
- Step 3. The program will copy the relative files into the directory which you assign. Next, the program will insert the following new line into the AUTOEXEC.BAT and copy the original AUTOEXEC.BAT to AUTOEXEC.VIA.
  - C: \VIAUDIO\VIAUDIO.COM
- Step 4. Reboot the system when the installation is complete.
- Step 5. Uninstall by deleting the new line from the AUTOEXEC.BAT.

#### 6.3 Driver installation

#### 6.3.1 Before you begin

Please read the instructions in this chapter carefully before you attempt installation. The audio drivers for the PCM-9575 board are located on the audio driver CD. Run the supplied SETUP program to install the drivers; don't copy the files manually.

Note: The files on the software installation diskette are compressed. Do not attempt to install the drivers by copying the files manually. You must use the supplied SETUP program to install the drivers.

#### 6.3.2 Windows 95/98 drivers

Step 1. Click "Start" and select "Settings". Click "Control Panel" and double-click "Add New Hardware".

| Real Control Panel                                       |                          |                     |                        |             |            |       | ₽ × |
|----------------------------------------------------------|--------------------------|---------------------|------------------------|-------------|------------|-------|-----|
|                                                          | Favorites <u>H</u> elp   |                     |                        |             |            | - 1   |     |
| k → → → → → → → → → → → → → → → → → → →                  | L X                      |                     | සි හ<br>aste Undo      | Delete      | Properties | Views | •   |
| Address 🕺 Control Panel                                  |                          |                     |                        |             |            |       | •   |
|                                                          | Accessibility<br>Options | Add New<br>Hardware | Add/Remove<br>Programs | Adobe Gamma | Date/Time  |       | -   |
| Control<br>Panel                                         |                          | A                   | es.                    | <b>G</b>    |            |       |     |
| Add New Hardware<br>Adds new hardware to<br>your system. | Display                  | Fonts               | Game<br>Controllers    | Internet    | Keyboard   |       |     |
| Microsoft Home<br>Technical Support                      | Modems                   | Mouse               | Multimedia             | Network     | Passwords  |       |     |
|                                                          | Power<br>Management      | <b>Printers</b>     | Regional<br>Settings   | Sounds      | System     |       |     |
| 1 object(s) selected                                     | <u>R</u>                 | new hardward        | e to your system.      | 🔜 My Compu  | uter       |       | •   |

Step 2. In the Add New Hardware Wizard window, click "Next".

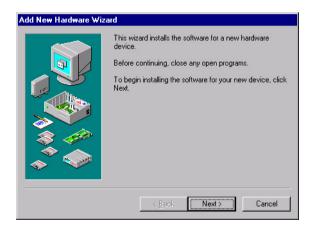

Step 3. In the following Add New Hardware Wizard window, click "Next" for Windows to search for Plug and Play devices.

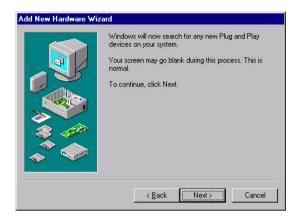

Step 4. In the following Add New Hardware Wizard window, select "No, the device isn't in the list."and click "Next".

| Add New Hardware Wi | zard Is the device that you want to install listed below?           |
|---------------------|---------------------------------------------------------------------|
|                     | <ul> <li>No, the device isn't in the list.</li> </ul>               |
|                     | C Yes, the device is in the list.                                   |
| line                | Select the device that you want to install, and then<br>click Next. |
|                     | Devices:                                                            |
|                     |                                                                     |
|                     |                                                                     |
| 🔷 💎                 |                                                                     |
|                     |                                                                     |
|                     | < <u>B</u> ack Next > Cancel                                        |

Step 5. In the following Add New Hardware Wizard window, select "No, I want to select..." and click "Next".

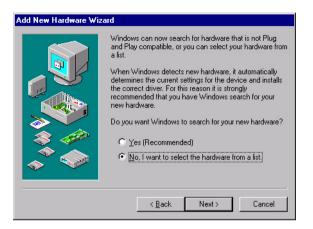

Step 6. In the following Add New Hardware Wizard window, select "Sound, video and game controllers" and click "Next".

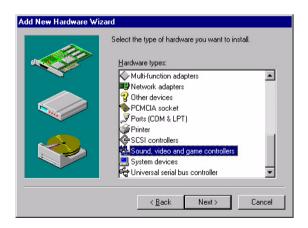

Step 7. In the following Add New Hardware Wizard window, click "Have Disk...".

| Add Nev    | w Hardware Wizard                                                                                                    |  |  |  |  |
|------------|----------------------------------------------------------------------------------------------------|--|--|--|--|
| 9 <u>0</u> | Select the manufacturer and model of your hardware.<br>If your hardware is not listed, or if you have an installation disk, click Have<br>Disk. If your hardware is still not listed, click Back, and then select a different<br>hardware type. |  |  |  |  |
| (Stand     | ic USB Audio USB Audio Device<br>ard game device)<br>Iteractive, Inc.                                                                                                    |  |  |  |  |
|            | < <u>B</u> ack Next> Cancel                                                                                                    |  |  |  |  |

Step 8. In the Install From Disk window, click "Browse".

| Install Fr | om Disk                                                                                    | ×              |
|------------|--------------------------------------------------------------------------------------------|----------------|
| _          | Insert the manufacturer's installation disk into<br>the drive selected, and then click OK. | OK<br>Cancel   |
|            | Copy manufacturer's files from:                                                            | <u>B</u> rowse |

Step 9. In the Open window, select "D:\Biscuit\9575\Audio\98se\_Me\_2k\_xp\WIN95\_98.

| Open                               |                                                                                                    | ? ×          |
|------------------------------------|----------------------------------------------------------------------------------------------------|--------------|
| File name: viaudio inf viaudio inf | Eolders:<br>D:\760\Audio.10\WIN98SE<br>ad:\<br>760<br>ad: 100<br>ad: 100 | OK<br>Cancel |
|                                    | Dri <u>v</u> es:                                                                                                    |              |

Step 10. In the Install From Disk window, click" OK".

| Install Fr | om Disk                                                                                    | ×              |
|------------|--------------------------------------------------------------------------------------------|----------------|
| _          | Insert the manufacturer's installation disk into<br>the drive selected, and then click OK. | Cancel         |
|            | Copy manufacturer's files from:<br>575\Audio\98se_Me_2k_xp\WIN95_98                        | <u>B</u> rowse |

Step 11. In the Select Device window, select "VIA PCI Audio Controller (WDM)" and click "OK".

| Select D         | evice                                                                                                    |
|------------------|----------------------------------------------------------------------------------------------------|
| 54 <u>0</u>      | Click the Sound, video and game controllers that matches your hardware,<br>and then click DK. If you don't know which model you have, click DK. This<br>list shows only what was found on the installation disk. |
| Mode <u>l</u> s: |                                                                                                    |
| VIA PCI          | Audio Controller (WDM)                                                                                                    |
|                  | OK Cancel                                                                                                    |

Step 12. In the Add New Hardware Wizard window, click "Next".

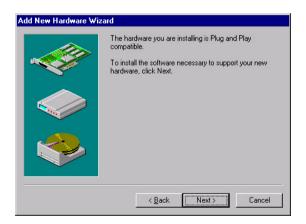

Step 13. The Copying Files... window will appear.

| Copying Files                     |
|-----------------------------------|
| Source:                           |
| Windows 98 CD-ROM<br>Destination: |
| Scanning                          |
| 61%                               |
|                                   |
| Cancel                            |

Step 14. In the Add New Hardware Wizard window, click "Finish". Then reboot the system.

| Add New Hardware Wi | zard                                                                                    |
|---------------------|-----------------------------------------------------------------------------------------|
|                     | Windows has finished installing the software necessary to<br>support your new hardware. |
|                     |                                                                                         |
|                     |                                                                                         |
|                     | < Back. Finish Cancel                                                                   |

#### 6.3.3 Windows NT drivers

Step 1. Click "Start" and select "Settings". Click "Control Panel" and double-click "Multimedia".

| 🔯 C          | ontrol       | Pane     | l            |            | _ 🗆 🗙   |
|--------------|--------------|----------|--------------|------------|---------|
| <u>F</u> ile | <u>E</u> dit | ⊻iew     | <u>H</u> elp |            |         |
| 1            | Fonts        |          | Internet     | Keyboard   | <b></b> |
| б<br>м       | 🎱<br>odems   |          | S<br>Mouse   | Multimedia |         |
| 4            | Ŷ            |          |              | P          | •       |
| Chan         | iges mu      | ultimedi | a device :   | settings.  |         |

Step 2. In the Multimedia Properties window, select the "Devices" tab. Then select the "Audio Devices" item, and click "Add...".

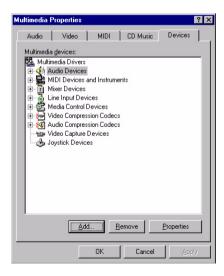

Step 3. In the Add window, select the "Unlisted..." item and click "OK".

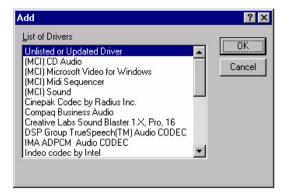

Step 4. When the Install Driver window appears, insert the utility disc into the CD-ROM drive. Type: D:\Biscuit\9575\Audio\WinNT\ Then click "OK".

| Install Driver                                                               | ×      |
|------------------------------------------------------------------------------|--------|
| Insert the disk with the unlisted, updated,<br>or vendor-provided driver in: | OK     |
|                                                                              | Cancel |
| D:\Biscuit\9575\Audio\Winnt40\                                               | Browse |
|                                                                              | Help   |

Step 5. In the Add Unlisted or Updated Driver window, select the "VIA PCI Audio controller" item. Then click "OK".

| dd Unlisted or Updated Driver                            |        |
|----------------------------------------------------------|--------|
|                                                          | OK.    |
| VIA MIDI External Port Device<br>WA PCI Audio controller | Cancel |
|                                                          | Help   |
|                                                          | el .   |

Step 6. In the System Setting Change window, click "Restart Now".

| ystem Setting Change         |  |
|------------------------------|--|
| The VIA PCI Audio controller |  |
| restart Windows NT.          |  |

#### 6.3.4 Windows 2000 Drivers

Step 1. Select "System", "Setting", "Control Panel" and double click "system" icon.

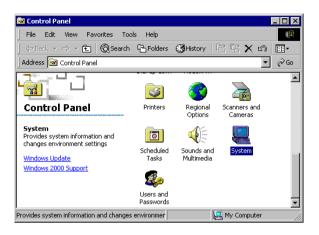

Step 2. Choose "Multimedia Audio Controller" button.

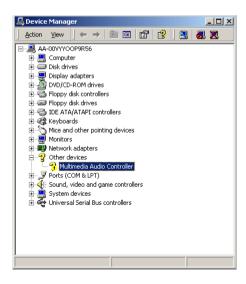

Step 3. Choose "Driver button, press "Update Driver" button.

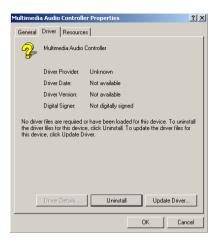

Step 4. Choose "Sound, video and game controllers", press "Next"

| Upgrade Device Driver Wizard<br>Hardware Type<br>What type of hardware do you want to ins | tall?  | Ş          |     |
|-------------------------------------------------------------------------------------------|--------|------------|-----|
| Select a hardware type, and then click Ne<br>Hardware types:                              | set.   |            |     |
| NT Apm/Legacy Support                                                                     |        | <b>_</b>   |     |
| 2 Other devices                                                                           |        |            |     |
| PCMCIA adapters                                                                           |        |            |     |
| Ports (LUM & LPT)                                                                         |        |            |     |
| SCSI and RAID controllers                                                                 |        |            |     |
| Sound, video and game controllers                                                         |        |            |     |
| System devices                                                                            |        |            |     |
| Tape drives                                                                               |        | -          |     |
| ,                                                                                         |        |            |     |
|                                                                                           |        |            |     |
|                                                                                           | < Back | Next > Can | cel |

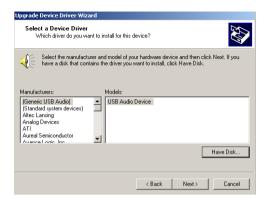

Step 6. Type the path D:\Biscuit\9575\Audio\98se\_Me\_2k\_xp\Win2000 press the "ok" button.

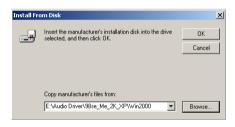

Step 7. Click "Have Disk" button

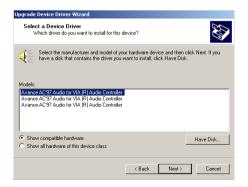

PCM-9575 User's Manual

#### Step 8. Press "Next" button

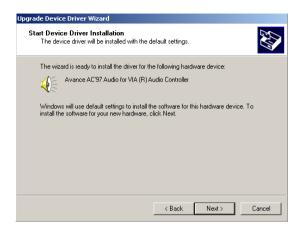

Step 9. Press "Finish" to reboot

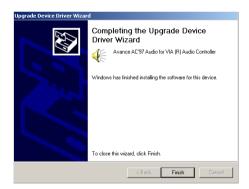

PCM-9575 User's Manual

# CHAPTER

## PCI Bus Ethernet Interface

This chapter provides information on Ethernet configuration.

- Introduction
- Installation of Ethernet drivers for Windows 98/2000/NT
- Further information

## Chapter 7 PCI Bus Ethernet Interface

#### 7.1 Introduction

The PCM-9575 is equipped with a high performance 32-bit Ethernet chipset which is fully compliant with IEEE 802.3 100 Mbps CSMA/CD standards. It is supported by major network operating systems. It is also both 100Base-T and 10Base-T compatible. The medium type can be configured via the RSET8139.exe program included on the utility disk.

The Ethernet port provides a standard RJ-45 jack via an optional wiring kit. The network boot feature can be utilized by incorporating the boot ROM image files for the appropriate network operating system. The boot ROM BIOS files are combined with system BIOS, which can be enabled/ disabled in the BIOS setup.

#### 7.2 Installation of Ethernet driver

Before installing the Ethernet driver, note the procedures below. You must know which operating system you are using in your PCM-9575 Series, and then refer to the corresponding installation flow chart. Then just follow the steps described in the flow chart. You will quickly and successfully complete the installation, even if you are not familiar with instructions for MS-DOS or Windows.

Note: The windows illustrations in this chapter are examples only. Follow the steps and pay attention to the instructions which appear on your screen.

#### 7.2.1 Installation for MS-DOS and Windows 3.1

If you want to set up your Ethernet connection under the MS-DOS or Windows 3.1 environment, you should first check your server system model. For example, MS-NT, IBM-LAN server, and so on.

Then choose the correct driver to install in your biscuit PC.

The installation procedures for various servers can be found on the supplied CD-ROM, the correct path being:

D:\Biscuit\9575\LAN\8139C\wfw311

#### 7.2.2 Installation for Windows 98

Step 1. a. Select "Start", "Settings". "Control Panel".b. Double click "Network".

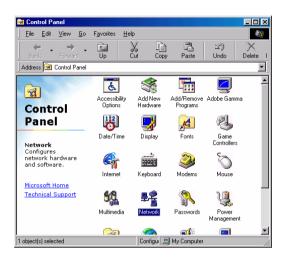

Step 2. a. Click "Add" and prepare to install network functions.

| Network                                       | ? ×        |
|-----------------------------------------------|------------|
| Configuration                                 | ,          |
| The following network components are installe | d:         |
|                                               |            |
|                                               |            |
|                                               |            |
|                                               |            |
|                                               | _          |
| Add Remove                                    | Properties |
| Primary Network Logon:                        |            |
| Windows Logon                                 | •          |
| File and Print Sharing                        |            |
| - Description                                 |            |
| Description                                   |            |
|                                               |            |
|                                               |            |
|                                               |            |
| OK.                                           | Cancel     |

Step 3. a. Select the "Adapter" item to add the Ethernet card.

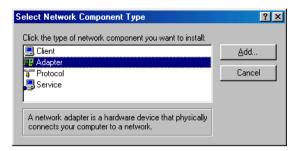

Step 4. a. Click "Have Disk" to install the driver.

| Select Network adapters                                                                   | ×                                                                                                    |
|-------------------------------------------------------------------------------------------|----------------------------------------------------------------------------------------------------|
|                                                                                           | adapter that matches your hardware, and then click DK. If<br>lation disk for this device, click Have Disk. |
| Manufacturers:<br>(Infrared COM port or do<br>Common and the second<br>Adapted<br>Adapted | Network Adapters:                                                                                          |
|                                                                                           |                                                                                                    |

Step 5. a. Insert the CD into the D: drive b. Fill in "D:\Biscuit\9575\LAN\"

c. Click "OK"

| Install Fr | om Disk                                                                                    | ×              |
|------------|--------------------------------------------------------------------------------------------|----------------|
| _          | Insert the manufacturer's installation disk into<br>the drive selected, and then click OK. | OK<br>Cancel   |
|            | Copy manufacturer's files from:<br>D:\Biscuit\9575\LAM                                     | <u>B</u> rowse |

Step 6. a. Choose the "Realtek RTL8139(A/B/C/8130) PCI Fast Ethernet" item.

b. Click "OK".

| Select N | etwork adapters                                                                                                    |
|----------|----------------------------------------------------------------------------------------------------|
|          | Click the Network adapter that matches your hardware, and then click OK. If<br>you have an installation disk for this device, click Have Disk. |
| Models:  |                                                                                                    |
| 💷 Intel  | 8255x-based PCI Ethernet Adapter (10/100)                                                                                                    |
| 🖳 Rea    | Itek RTL8139 A PCI Adapter                                                                                                    |
| Intel(   | R) PR0/100+ PCI Adapter                                                                                                    |
|          | Have Disk                                                                                                    |
|          | OK Cancel                                                                                                    |

Step 7. a. Make sure the configurations of relative items are set correctly. b. Click "OK" to reboot.

| Network | ×                                                                                                    |
|---------|----------------------------------------------------------------------------------------------------|
| ⚠       | You have selected a Plug and Play adapter. Please turn off your machine and install the<br>adapter, then turn your machine on again. |
|         | OK                                                                                                    |

#### 7.2.3 Installation for Windows 2000

Step 1. Open Device Manager,

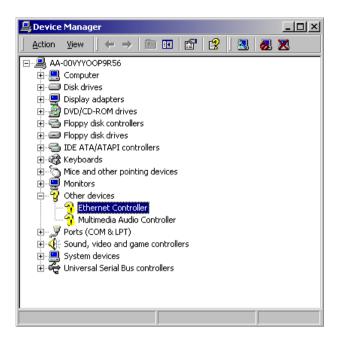

#### Step 2.

| Ethernet Controller Properties |                    |                                                                                                    | ? ×  |
|--------------------------------|--------------------|----------------------------------------------------------------------------------------------------|------|
| General                        | Driver Resource    | s                                                                                                    |      |
| P                              | Ethernet Controlle | r                                                                                                    |      |
|                                | Driver Provider:   | Unknown                                                                                                  |      |
|                                | Driver Date:       | Not available                                                                                            |      |
|                                | Driver Version:    | Not available                                                                                            |      |
|                                | Digital Signer:    | Not digitally signed                                                                                     |      |
| the driv                       |                    | r have been loaded for this device. To unir<br>e, click Uninstall. To update the driver files l<br>iver. | for  |
|                                |                    | OK Car                                                                                                   | ncel |

#### Step 3.

| This wizard upgrades drivers for the following hardware device:<br>Ethernet Controller<br>Upgrading to a newer version of a device driver may add functionality to or improve the<br>performance of this device.<br>What do you want the wizard to do?<br>Search for a suitable driver for my device (recommended) |  |
|----------------------------------------------------------------------------------------------------|--|
| Upgrading to a newer version of a device driver may add functionality to or improve the performance of this device.<br>What do you want the wizard to do?<br>C Search for a suitable driver for my device (recommended)                                                                                            |  |
| performance of this device.<br>What do you want the wizard to do?<br>C Search for a suitable driver for my device (recommended)                                                                                                    |  |
| C Search for a suitable driver for my device (recommended)                                                                                                    |  |
|                                                                                                    |  |
| • • • • • • • • • • • • • • • • • •                                                                                                    |  |
| <ul> <li>Display a list of the known drivers for this device so that I can choose a specific<br/>driver</li> </ul>                                                                                                    |  |
|                                                                                                    |  |

### Step 4.

| Upgrade Device Driver Wizard                                   |             |
|----------------------------------------------------------------|-------------|
| Hardware Type<br>What type of hardware do you want to install? |             |
| Select a hardware type, and then click Next.                   |             |
| Hardware types:                                                |             |
| IEEE 1394 Bus host controllers                                 | <b>A</b>    |
| Reading devices                                                |             |
| 🤊 Infrared devices                                             |             |
| C Memory technology driver                                     |             |
| A Modems                                                       |             |
| Multi-port serial adapters                                     |             |
| Network adapters                                               |             |
| 🛃 NT Apm/Legacy Support                                        |             |
| 😵 Other devices                                                | -           |
|                                                                |             |
|                                                                |             |
|                                                                |             |
| < Back Ne                                                      | xt > Cancel |

#### Step 5.

| Ipgrade Device Driver Wizard                                                                                                    |
|----------------------------------------------------------------------------------------------------|
| Select Network Adapter<br>Which network adapter do you want to install?                                                                                                    |
| Click the Network Adapter that matches your hardware, then click OK. If you have an installation disk for this component, click Have Disk.                                                                                                    |
| Manufacturers: Network Adapter:<br>3Com<br>Accton<br>Accer<br>Actor Com<br>Accer<br>Adaptec, Inc.<br>Adaptec, Inc.<br>Adaptec, Inc.<br>Adaptec, Inc.<br>Adaptec, Inc.<br>Adaptec, Inc.<br>Adapter, Inc.<br>Adapter, |
| < Back Next > Cancel                                                                                                    |

Step 6.

| Install Fro | om Disk                                                                                 |              | × |
|-------------|-----------------------------------------------------------------------------------------|--------------|---|
| _           | Insert the manufacturer's installation disk into the drive selected, and then click OK. | OK<br>Cancel |   |
|             | Copy manufacturer's files from:<br>E:\LAN Driver\WIN2000                                | Browse       |   |

#### Step 7.

| Upgrade | Device Driver Wizard                                                                                                    |
|---------|----------------------------------------------------------------------------------------------------|
|         | ct Network Adapter<br>Which network adapter do you want to install?                                                                           |
| ₩₩      | Click the Network Adapter that matches your hardware, then click DK. If you have an<br>installation disk for this component, click Have Disk. |
|         | (Adapter:<br>k RTL8139/810X Family PCI Fast Ethernet NIC.<br>Have Disk                                                                        |
|         | <back next=""> Cancel</back>                                                                                                    |

Step 8.

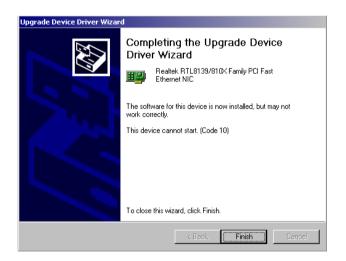

Step 9.

| System S | iettings Change 🛛 🔀                                                                                   |
|----------|----------------------------------------------------------------------------------------------------|
| ?        | Your hardware settings have changed. You must restart your computer for these changes to take effect. |
|          | Do you want to restart your computer now?                                                             |
|          | Yes No                                                                                                |

### 7.2.4 Installation for Windows NT

Step 1. a. Select "Start", "Settings", "Control Panel" b. Double click "Network"

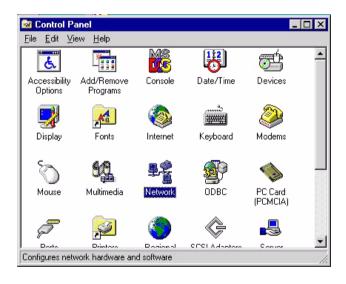

Step 2. a. Choose type of network.

#### b. Click "Next"

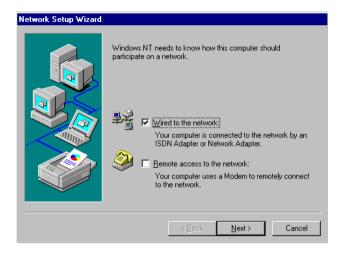

Step 3. a. Click "Select from list..."

| Network Setup Wizard |                                                                                                    |
|----------------------|----------------------------------------------------------------------------------------------------|
|                      | To have setup start searching for a Network Adapter, click Start<br>Search button.<br><u>Start Search</u><br><u>Network Adapters:</u><br><u>Select from list</u> |
|                      | <u>⊂ Back</u> <u>N</u> ext> Cancel                                                                                                    |

#### Step 4. Click "Have Disk."

| Select Ne                            | etwork Adapter 🛛 🔋 🗙                                                                                                    |
|--------------------------------------|----------------------------------------------------------------------------------------------------|
| <b>H</b>                             | Click the Network Adapter that matches your hardware, and then<br>click OK. If you have an installation disk for this component, click<br>Have Disk.                                                                                                    |
| <u>N</u> etwork                      | Adapter:                                                                                                    |
| ■) 3Co<br>■) 3Co<br>■) 3Co<br>■) 3Co | m 3C508 ISA 16-bit Ethernet Adapter m Etherlink II Adapter (also II/16 and II/16 TP) m Etherlink III ISA/PCMCIA Adapter m EtherLink III PCI Bus-Master Adapter (3C590) m Etherlink16/EtherLink16 TP Adapter (3C595) m Etherlink16/EtherLink10 TP Adapter (3C595) T Adapter (3C595) |
|                                      | <u>H</u> ave Disk                                                                                                    |
|                                      | OK Cancel                                                                                                    |

Step 5. a. Insert the Utility CD ROM

- b. Fill in the correct path: D:\Biscuit\9575\LAN\8139C\winnt4
- c. Click "OK".

| sk                                                                                                    | ×                                                                                                    |
|----------------------------------------------------------------------------------------------------|----------------------------------------------------------------------------------------------------|
| Insert disk with software provided by the software or<br>hardware manufacturer. If the files can be found at a<br>different location, for example on another drive type a<br>new path to the files below. | OK<br>Cancel                                                                                                    |
|                                                                                                    |                                                                                                    |
|                                                                                                    | hardware manufacturer. If the files can be found at a<br>different location, for example on another drive type a |

Step 6. Check the highlighted item, and click "OK."

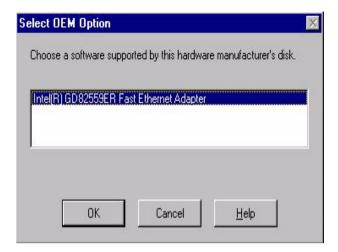

7. Click "Next" to continue setup.

| Network Setup Wizard |                                                                                                    |
|----------------------|----------------------------------------------------------------------------------------------------|
|                      | To have setup start searching for a Network Adapter, click Start<br>Search button.<br>Start Search<br>Network <u>A</u> dapters:<br>☑ III RTL8139(A/B/C/8130) PCI Fast Ethernet Adapter<br>Select from list |
|                      | < <u>B</u> ack <u>Next</u> Cancel                                                                                                    |

Step 8. Choose the networking protocols, then click "Next"

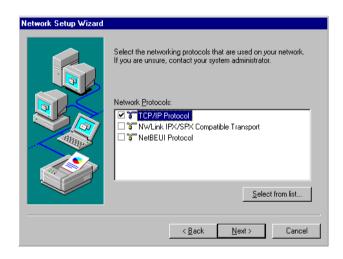

Step 9. Select the correct Network Services then click "Next"

| Network Setup Wizard |                                                                                                    |
|----------------------|----------------------------------------------------------------------------------------------------|
|                      | Listed below are the services that will be installed by the system.<br>You may add to this list by clicking the Select from list button. |
|                      | Network Services:                                                                                                    |
|                      | Select from list                                                                                                    |
|                      | < Back Next > Cancel                                                                                                    |

Step 10. Click "Next" to continue setup.

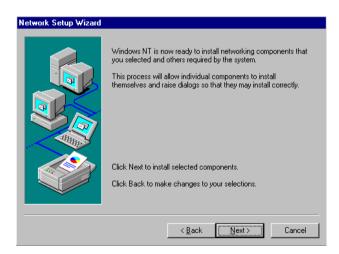

11. Click "Next" to start the network.

| Network Setup Wizard |                                                                                                    |
|----------------------|----------------------------------------------------------------------------------------------------|
|                      | Windows NT is now ready to start the network so that you can<br>complete the installation of networking. |
|                      | Click Next to start the network.                                                                         |
|                      | Click Back to stop the network if it is running.                                                         |
|                      | < <u>₿</u> ack [ <u>Next&gt;</u> ] Cancel                                                                |

## 7.3 Further information

| Realtek website: | www.realtek.com.tw |
|------------------|--------------------|
| Intel website:   | www.intel.com      |

PCM-9575 User's Manual

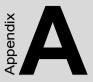

# Programming the Watchdog Timer

The PCM-9575 is equipped with a watchdog timer that resets the CPU or generates an interrupt if processing comes to a standstill for any reason. This feature ensures system reliability in industrial standalone or unmanned environments.

# Appendix A Programming the Watchdog Timer

## A.1 Supported Input Timing Modes

In order to program the watchdog timer, you must write a program which writes I/O port address 443 (hex). The output data is a value of time interval. The value range is from 01 (hex) to 3E (hex), and the related time interval is 1 sec. to 62 sec.

| Data       | Time Interval |
|------------|---------------|
| 01         | 1 sec.        |
| 02         | 2 sec.        |
| 03         | 3 sec.        |
| 04         | 4 sec.        |
|            |               |
|            | •             |
| <u>م</u> ۲ |               |
| 3E         | 62 sec.       |

After data entry, your program must refresh the watchdog timer by rewriting the I/O port 443 (hex) while simultaneously setting it. When you want to disable the watchdog timer, your program should read I/O port 443 (hex).

The following example shows how you might program the watchdog timer in BASIC:

| 10   | REM Watchdog timer example program                            |
|------|---------------------------------------------------------------|
| 20   | <b>OUT &amp;H443, data</b> REM Start and restart the watchdog |
| 30   | GOSUB 1000 REM Your application task #1                       |
| 40   | OUT &H443, data REM Reset the timer                           |
| 50   | GOSUB 2000 REM Your application task #2                       |
| 60   | OUT &H443, data REM Reset the timer                           |
| 70   | X=INP (&H443) REM Disable the watchdog timer                  |
| 80   | END                                                           |
|      |                                                               |
| 1000 | REM Subroutine #1, your application task                      |
|      | •                                                             |
|      | •                                                             |
|      | •                                                             |
| 1070 | RETURN                                                        |
| 2000 | REM Subroutine #2, your application task                      |
|      | •                                                             |
|      |                                                               |
|      | •                                                             |
| 2090 | RETURN                                                        |

TPC-642 User's Manual 114

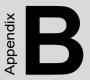

## Installing PC/104-Plus Modules

This appendix gives instructions for installing PC/104- Plus modules.

# Appendix B Installing PC/104-Plus Modules

## B.1 Installing PC/104-Plus Modules

The PCM-9575's PC/104 connectors give you the flexibility to attach PC/ 104 + modules.

Installing these modules on the PCM-9575 is quick and simple. The following steps show to mount the PC/104+ modules:

- 1. Remove the PCM-9575 from your system, paying particular attention to the safety instructions already mentioned above.
- 2. Make any jumper or link changes required to the CPU card now. Once the PC/104+ module is mounted, you may have difficulty in accessing these.
- 3. Normal PC/104+ modules have male connectors and mount directly onto the main card. (Refer to the diagram on the following page.)
- 4. Mount the PC/104+ module onto the CPU card by pressing the module firmly but carefully onto the mounting connectors.
- 5. Secure the PC/104+ module onto the CPU card using the four mounting spacers and screws.

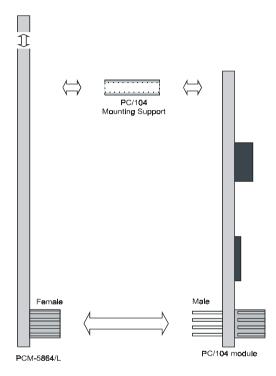

Figure B.1: PC/104+ module mounting diagram

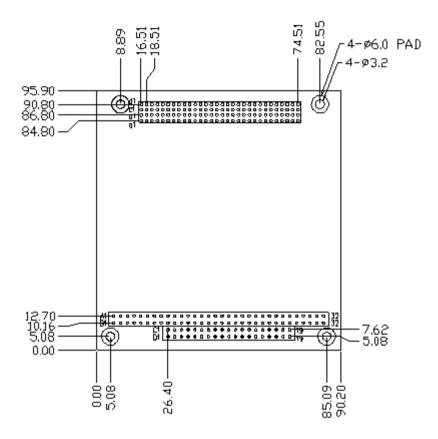

Figure B.2: PC/104+ module dimensions (mm) (±0.1)

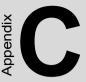

# **Pin Assignments**

This appendix contains information of a detailed or specialized nature. It includes:

- CPU Fan Power Connector
- Ethernet 10/100Base-T Connector
- Audio Connector
- CD Drive Connector
- Main Power Connector
- Keyboard and PS/2 Mouse Connector
- Floppy Drive Connector
- PC/104 Connector
- IDE (1st and 2nd) HDD Connector
- Parallel Port Connector
- Power & HDD LED, Reset Button Connector
- USB Connector
- Backlight Connector
- IR Connector
- CRT Display Connector
- TV-out Connector
- Flat Panel Connector
- Ext. Flat Panel Connector
- LCD Signal Mapping
- Peripheral power connector
- LVDS Interface Connector
- COM Port Connector
- CompactFlash Card Connector
- ATX Power Feature Connector

# Appendix C Pin Assignments

## C.1 CPU Fan Power Connector (FAN 1)

| Table C.1: IR connector (FAN 1) |                        |  |
|---------------------------------|------------------------|--|
| Pin                             | Signal                 |  |
| 1                               | Fan speed signal input |  |
| 2                               | +5V                    |  |
| 3                               | GND                    |  |

## C.2 Ethernet 10/100Base-T Connector (CN12)

| 10 | 00  | 9 |
|----|-----|---|
| 8  | 00  | 7 |
| 6  | 00  | 5 |
| 4  | 00  | 3 |
| 2  | 0 🗆 | 1 |

| Table C.2: Ethernet 10/100Base-T connector (CN12) |         |  |
|---------------------------------------------------|---------|--|
| Pin                                               | Signal  |  |
| 1                                                 | VCC     |  |
| 2                                                 | CRS LED |  |
| 3                                                 | RCV+    |  |
| 4                                                 | RCV-    |  |
| 5                                                 | BNC LED |  |
| 6                                                 | GND     |  |
| 7                                                 | N/C     |  |
| 8                                                 | GND     |  |
| 9                                                 | XMT+    |  |
| 10                                                | XMT-    |  |

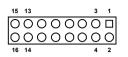

| Table C.3: Audio connector (CN4) |                |     |                |
|----------------------------------|----------------|-----|----------------|
| Pin                              | Signal         | Pin | Signal         |
| 1                                | SPEAKER OUT R+ | 2   | SPEAKER OUT R- |
| 3                                | SPEAKER OUT L+ | 4   | SPEAKER OUT L- |
| 5                                | LINE OUT R     | 6   | LINE OUT L     |
| 7                                | GND            | 8   | GND            |
| 9                                | LINE IN R      | 10  | LINE IN L      |
| 11                               | GND            | 12  | GND            |
| 13                               | NC             | 14  | NC             |
| 15                               | MIC IN         | 16  | GND            |

## C.4 Audio In Connector (CN2)

| 4 | 3 | 2 | 1 |
|---|---|---|---|
| 0 | Ο | Ο |   |

| Table C.4: Audio line-in connector (CN2) |            |  |
|------------------------------------------|------------|--|
| Pin                                      | Signal     |  |
| 1                                        | CD Audio R |  |
| 2                                        | GND        |  |
| 3                                        | GND        |  |
| 4                                        | CD Audio L |  |

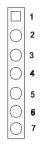

| Table C.5: Main Power Connector (CN5) |        |  |
|---------------------------------------|--------|--|
| Pin                                   | Signal |  |
| 1                                     | +5 V   |  |
| 2                                     | GND    |  |
| 3                                     | GND    |  |
| 4                                     | +12 V  |  |
| 5                                     | N.C.   |  |
| 6                                     | GND    |  |
| 7                                     | +5 V   |  |

## C.6 Keyboard and PS/2 Mouse Connector (CN25)

#### **6 5 4 3 2 1** ○ ○ ○ ○ ○ □

| Table | Table C.6: Keyboard and mouse connector (CN25) |  |  |
|-------|------------------------------------------------|--|--|
| Pin   | Signal                                         |  |  |
| 1     | KB CLOCK                                       |  |  |
| 2     | KB DATA                                        |  |  |
| 3     | MS CLOCK                                       |  |  |
| 4     | GND                                            |  |  |
| 5     | +5V (KB VCC)                                   |  |  |
| 6     | MS DATA                                        |  |  |

| Pin | Signal | Pin | Signal          |                                |
|-----|--------|-----|-----------------|--------------------------------|
| 1   | GND    | 2   | DENSITY SELECT* |                                |
| 3   | GND    | 4   | N/C             |                                |
| 5   | GND    | 6   | DRIVE TYPE      | - 34 () () 33<br>- 32 () () 31 |
| 7   | GND    | 8   | INDEX*          |                                |
| 9   | GND    | 10  | MOTOR O*        |                                |
| 11  | GND    | 12  | DRIVE SELECT 1* |                                |
| 13  | GND    | 14  | DRIVE SELECT 0* |                                |
| 14  | GND    | 16  | MOTOR 1*        |                                |
| 17  | GND    | 18  | DIRECTION*      |                                |
| 19  | GND    | 20  | STEP*           |                                |
| 21  | GND    | 22  | WRITE DATA*     |                                |
| 23  | GND    | 24  | WRITE GATE*     |                                |
| 25  | GND    | 26  | TRACK 0*        |                                |
| 27  | GND    | 28  | WRITE PROTECT*  |                                |
| 29  | GND    | 30  | READ DATA*      |                                |
| 31  | GND    | 32  | HEAD SELECT*    | - 4003<br>- 2001               |
| 33  | GND    | 34  | DISK CHANGE*    |                                |
|     |        |     |                 |                                |

#### Table C.7: Floppy Disk Drive Connector (CN18)

\*low active

CN17 ISA bus long side

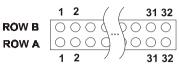

CN17 ISA bus short side

| Table C.8:    | PC/104+ conne | ctors (CN17) |       |          |
|---------------|---------------|--------------|-------|----------|
| Pin<br>Number | Row A         | Row B        | Row C | Row D    |
| 1             | IOCHCHK*      | GND          | GND   | GND      |
| 2             | SD7           | RESET        | SBHE* | MEMCS16* |
| 3             | SD6           | +5 V         | LA23  | IOCS16*  |
| 4             | SD5           | IRQ9         | LA22  | IRQ10    |
| 5             | SD4           | -5V          | LA21  | IRQ11    |
| 6             | SD3           | DRQ2         | LA20  | IRQ12    |
| 7             | SD2           | -12V         | LA19  | IRQ15    |
| 8             | SD1           | ENDXFR*      | LA18  | IRQ14    |
| 9             | SD0           | +12V         | LA17  | DACKO*   |
| 10            | IOCHRDY       | (KEY)        | MEMR* | DRQ0     |
| 11            | AEN           | SMEMW*       | MEMW* | DACK5*   |
| 12            | SA19          | SMEMR*       | SD8   | DRQ5     |
| 13            | SA18          | IOW*         | SD9   | DACK6*   |
| 14            | SA17          | IOR*         | SD10  | DRQ6     |
| 15            | SA16          | DACK3*       | SD11  | DACK7*   |
| 16            | SA15          | DRQ3         | SD12  | DRQ7     |
| 17            | SA14          | DACK1*       | SD13  | +5V      |
| 18            | SA13          | DRQ1         | SD14  | MASTER*  |
| 19            | SA12          | REFRESH*     | SD15  | 0V       |
| 20            | SA11          | SYSCLK       | (KEY) | 0V       |
| 21            | SA10          | IRQ7         |       |          |
| 22            | SA9           | IRQ6         |       |          |

| Table C.8: PC/104+ connectors (CN17) |       |        |       |       |
|--------------------------------------|-------|--------|-------|-------|
| Pin<br>Number                        | Row A | Row B  | Row C | Row D |
| 23                                   | SA8   | IRQ5   |       |       |
| 24                                   | SA7   | IRQ4   |       |       |
| 25                                   | SA6   | IRQ3   |       |       |
| 26                                   | SA5   | DACK2* |       |       |
| 27                                   | SA4   | TC     |       |       |
| 28                                   | SA3   | BALE   |       |       |
| 29                                   | SA2   | +5V    |       |       |
| 30                                   | SA1   | OSC    |       |       |
| 31                                   | SA0   | 0V     |       |       |
| 32                                   | 0V    | 0V     |       |       |
| * 1                                  |       |        |       |       |

\* low active

#### Table C.9: IDE HDD connector (CN14, CN16)

| Pin    | Signal      | Pin | Signal    |                         |  |
|--------|-------------|-----|-----------|-------------------------|--|
| 1      | IDE RESET*  | 2   | GND       |                         |  |
| 3      | DATA 7      | 4   | DATA 8    |                         |  |
| 5      | DATA 6      | 6   | DATA 9    | <b>4</b> 00 <b>4</b>    |  |
| 7      | DATA 5      | 8   | DATA 10   | <b>1</b> 200 <b>1</b> 3 |  |
| 9      | DATA 4      | 10  | DATA 11   |                         |  |
| 11     | DATA 3      | 12  | DATA 12   |                         |  |
| 13     | DATA 2      | 14  | DATA 13   |                         |  |
| 15     | DATA 1      | 16  | DATA 14   |                         |  |
| 17     | DATA 0      | 18  | DATA 15   | ŌŌ                      |  |
| 19     | SIGNAL GND  | 20  | N/C       | 00                      |  |
| 21     | HDD 0       | 22  | GND       |                         |  |
| 23     | IO WRITE    | 24  | GND       |                         |  |
| 25     | IO READ     | 26  | GND       |                         |  |
| 27     | HD READY    | 28  | N/C       |                         |  |
| 29     | HDACK 0*    | 30  | GND       | 0 0                     |  |
| 31     | IRQ14       | 32  | N/C       | 00                      |  |
| 33     | ADDR 1      | 34  | N/C       | 00                      |  |
| 35     | ADDR 0      | 36  | ADDR 2    |                         |  |
| 37     | HARD DISK   | 38  | HARD DISK |                         |  |
|        | SELECT 0*   |     | SELECT 1* | • 0 0 0 <b>↓</b>        |  |
| 39     | IDE ACTIVE* | 40  | GND       |                         |  |
| 41     | VCC         | 42  | VCC       |                         |  |
| 43     | GND         | 44  | N/C       |                         |  |
| * 1014 |             |     |           |                         |  |

\* low active

#### Table C.10: Parallel Port Connector (CN15)

| Pin | Signal  | Pin | Signal   |           |
|-----|---------|-----|----------|-----------|
| 1   | STROBE* | 2   | AUTOFD*  |           |
| 3   | D0      | 4   | ERR      | 26 🔿 🔿 25 |
| 5   | D1      | 6   | INIT*    | 24 🔿 🔿 23 |
| 7   | D2      | 8   | SLCTINI* | 00        |
| 9   | D3      | 10  | GND      |           |
| 11  | D4      | 12  | GND      |           |
| 13  | D5      | 14  | GND      |           |
| 15  | D6      | 16  | GND      |           |
| 17  | D7      | 18  | GND      |           |
| 19  | ACK*    | 20  | GND      | 00        |
| 21  | BUSY    | 22  | GND      |           |
| 23  | PE      | 24  | GND      |           |
| 25  | SLCT    | 26  | N/C      | 2 🖸 🗆 1   |

\* low active

## C.11 Power & HDD LED Connector(CN13)

| 5 | 3 | 1 |
|---|---|---|
| 0 | 0 |   |
| 0 | 0 | 0 |
| 6 | 4 | 2 |

| Table | Table C.11: Power & HDD LED Connector (CN13) |  |  |  |
|-------|----------------------------------------------|--|--|--|
| Pin   | Signal                                       |  |  |  |
| 1     | +5V                                          |  |  |  |
| 2     | GND                                          |  |  |  |
| 3     | power LED+ (+5V)                             |  |  |  |
| 4     | HDD LED +                                    |  |  |  |
| 5     | power LED - (GND)                            |  |  |  |
| 6     | HDD LED -                                    |  |  |  |

## C.12 Reset Button Connector (CN22)

#### **2** 1 ○ □

| Table C.12: Reset Button Connector (CN22) |                    |  |  |
|-------------------------------------------|--------------------|--|--|
| Pin                                       | Signal             |  |  |
| 1                                         | Reset signal input |  |  |
| 2                                         | GND                |  |  |

| 10 | 00              | 9 |
|----|-----------------|---|
| 8  | 00              | 7 |
| 6  | 00              | 5 |
| 4  | 00              | 3 |
| 2  | $\bigcirc \Box$ | 1 |

| Table | Table C.13: USB Connector (CN20, CN28) |     |        |  |  |
|-------|----------------------------------------|-----|--------|--|--|
| Pin   | Signal                                 | Pin | Signal |  |  |
| 1     | +5 V                                   | 2   | +5 V   |  |  |
| 3     | UV-                                    | 4   | UV-    |  |  |
| 5     | UV+                                    | 6   | UV+    |  |  |
| 7     | GND                                    | 8   | GND    |  |  |
| 9     | Chassis GND                            | 10  | N/C    |  |  |

## C.14 LCD Inverter Backlight Connector (CN6)

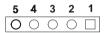

| Table | Table C.14: LCD Inverter Backlight Connector (CN6) |  |  |  |
|-------|----------------------------------------------------|--|--|--|
| Pin   | Signal                                             |  |  |  |
| 1     | +12 V                                              |  |  |  |
| 2     | GND                                                |  |  |  |
| 3     | ENABKL                                             |  |  |  |
| 4     | VBR                                                |  |  |  |
| 5     | +5 V                                               |  |  |  |

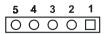

| Table | Table C.15: IR Connector (CN24) |  |  |  |
|-------|---------------------------------|--|--|--|
| Pin   | Signal                          |  |  |  |
| 1     | VCC (5 V)                       |  |  |  |
| 2     | N.C.                            |  |  |  |
| 3     | IR receive                      |  |  |  |
| 4     | GND                             |  |  |  |
| 5     | IR transmit                     |  |  |  |

## C.16 CRT Display Connector (CN8)

| 15 13  | 3 | 1          |
|--------|---|------------|
| 000000 | Ο |            |
| 000000 | 0 | $\bigcirc$ |
| 16 14  | 4 | 2          |

| Table | Table C.16: CRT Display Connector (CN8) |     |               |  |  |
|-------|-----------------------------------------|-----|---------------|--|--|
| Pin   | Signal                                  | Pin | Signal        |  |  |
| 1     | RED                                     | 9   | VGA G         |  |  |
| 2     | +5 V                                    | 10  | H-sync signal |  |  |
| 3     | GREEN                                   | 11  | VGA G         |  |  |
| 4     | VGA G                                   | 12  | V-sync signal |  |  |
| 5     | BLUE                                    | 13  | VGA G         |  |  |
| 6     | N/C                                     | 14  | VGA CK        |  |  |
| 7     | N/C                                     | 15  | VGA G         |  |  |
| 8     | VGA Data                                | 16  | N/C           |  |  |

| Table | Table C.17: TV (video) Out Connector (CN1)   |  |  |  |
|-------|----------------------------------------------|--|--|--|
| Pin   | Signal                                       |  |  |  |
| 1     | Luminance out (S-Video Y output, brightness) |  |  |  |
| 2     | Chrominance out (S-Video C output, color)    |  |  |  |
| 3     | GND                                          |  |  |  |
| 4     | GND                                          |  |  |  |
| 5     | Composite video out                          |  |  |  |

| 4 | ø | 38 |
|---|---|----|
|   |   |    |

| 40 38                                   | 4            | 2 | 2   |
|-----------------------------------------|--------------|---|-----|
| 000000000000000000000000000000000000000 | $) \bigcirc$ | C | )   |
| 000000000000000000000000000000000000000 | $) \bigcirc$ |   | ן ב |
| 39 37                                   | 3            |   | 1   |

| Table | Table C.18: Flat Panel Connector (CN11) |     |                       |  |  |
|-------|-----------------------------------------|-----|-----------------------|--|--|
| Pin   | Signal                                  | Pin | Signal                |  |  |
| 1     | VDDSAFE5 (+5v output)                   | 2   | VDDSAFE5 (+5v output) |  |  |
| 3     | GND                                     | 4   | GND                   |  |  |
| 5     | VDDSAFE3 (+3.3 v                        | 6   | VDDSAFE3 (+3.3 v      |  |  |
|       | output)                                 |     | output)               |  |  |
| 7     | N/C                                     | 8   | GND                   |  |  |
| 9     | P0                                      | 10  | P1                    |  |  |
| 11    | P2                                      | 12  | P3                    |  |  |
| 13    | P4                                      | 14  | P5                    |  |  |
| 15    | P6                                      | 16  | P7                    |  |  |
| 17    | P8                                      | 18  | P9                    |  |  |
| 19    | P10                                     | 20  | P11                   |  |  |
| 21    | P12                                     | 22  | P13                   |  |  |
| 23    | P14                                     | 24  | P15                   |  |  |
| 25    | P16                                     | 26  | P17                   |  |  |
| 27    | P18                                     | 28  | P19                   |  |  |
| 29    | P20                                     | 30  | P21                   |  |  |
| 31    | P22                                     | 32  | P23                   |  |  |
| 33    | GND                                     | 34  | GND                   |  |  |
| 35    | SHFCLK                                  | 36  | FLM                   |  |  |
| 37    | M/DE                                    | 38  | LP                    |  |  |
| 39    | N/C                                     | 40  | ENAVEE                |  |  |

#### Note: The model number of the CN11 socket is DF13A-40DP-1.25V (Hirose Electric Co., Ltd.)

### C.19 Extended Flat Panel Display Connector (CN10)

| 20 18    | 4          | 2 |
|----------|------------|---|
| 00000000 | 0          | 0 |
| 00000000 | $\bigcirc$ |   |
| 19 17    | 3          | 1 |

| Table C.19: Extended Flat Panel Display Connector (CN10) |        |     |        |
|----------------------------------------------------------|--------|-----|--------|
| Pin                                                      | Signal | Pin | Signal |
| 1                                                        | GND    | 2   | GND    |
| 3                                                        | P24    | 4   | P25    |
| 5                                                        | P26    | 6   | P27    |
| 7                                                        | P28    | 8   | P29    |
| 9                                                        | P30    | 10  | P31    |
| 11                                                       | P32    | 12  | P33    |
| 13                                                       | P34    | 14  | P35    |
| 15                                                       | GND    | 16  | GND    |
| 17                                                       | N/C    | 18  | N/C    |
| 19                                                       | N/C    | 20  | N/C    |

Note: The model number of the CN10 socket is DF13A-20DP-1.25V (Hirose Electric Co., Ltd.)

## C.20 LCD Signal Mapping

|             | 20. LOD Sig    | nai wapping    | 9             |               | Table C.20: LCD Signal Mapping |  |  |  |  |
|-------------|----------------|----------------|---------------|---------------|--------------------------------|--|--|--|--|
| Pin<br>Name | 16-bit<br>DSTN | 24-bit<br>DSTN | 18-bit<br>TFT | 24-bit<br>TFT | 36-bit<br>TFT                  |  |  |  |  |
| PD0         |                | LB3            |               | B0            | R00                            |  |  |  |  |
| PD1         |                | LB2            |               | B1            | R10                            |  |  |  |  |
| PD2         | LB1            | LB1            | B0            | B2            | R01                            |  |  |  |  |
| PD3         | LB0            | LB0            | B1            | B3            | R11                            |  |  |  |  |
| PD4         |                | UB3            | B2            | B4            | R02                            |  |  |  |  |
| PD5         |                | UB2            | B3            | B5            | R12                            |  |  |  |  |
| PD6         | UB1            | UB1            | B4            | B6            | R03                            |  |  |  |  |
| PD7         | UB0            | UB0            | B5            | B7            | R13                            |  |  |  |  |
| PD8         |                | LG3            |               | G0            | R04                            |  |  |  |  |
| PD9         | LG2            | LG2            |               | G1            | R14                            |  |  |  |  |
| PD10        | LG1            | LG1            | G0            | G2            | R05                            |  |  |  |  |
| PD11        | LG0            | LG0            | G1            | G3            | R15                            |  |  |  |  |
| PD12        |                | UG3            | G2            | G4            | G00                            |  |  |  |  |
| PD13        | UG2            | UG2            | G3            | G5            | G10                            |  |  |  |  |
| PD14        | UG1            | UG1            | G4            | G6            | G01                            |  |  |  |  |
| PD15        | UG0            | UG0            | G5            | G7            | G11                            |  |  |  |  |
| PD16        |                | LR3            |               | R0            | G02                            |  |  |  |  |
| PD17        | LR2            | LR2            |               | R1            | G12                            |  |  |  |  |
| PD18        | LR1            | LR1            | R0            | R2            | G03                            |  |  |  |  |
| PD19        | LR0            | LR0            | R1            | R3            | G13                            |  |  |  |  |
| PD20        |                | UR3            | R2            | R4            | G04                            |  |  |  |  |
| PD21        | UR2            | UR2            | R3            | R5            | G14                            |  |  |  |  |
| PD22        | UR1            | UR1            | R4            | R6            | G05                            |  |  |  |  |
| PD23        | UR0            | UR0            | R5            | R7            | G15                            |  |  |  |  |
| PD24        |                |                |               |               | B00                            |  |  |  |  |
| PD25        |                |                |               |               | B10                            |  |  |  |  |
| PD26        |                |                |               |               | B01                            |  |  |  |  |
| PD27        |                |                |               |               | B11                            |  |  |  |  |
| PD28        |                |                |               |               | B02                            |  |  |  |  |
| PD29        |                |                |               |               | B12                            |  |  |  |  |
| PD30        |                |                |               |               | B03                            |  |  |  |  |
| PD31        |                |                |               |               | B13                            |  |  |  |  |
| PD32        |                |                |               |               | B04                            |  |  |  |  |
| PD33        |                |                |               |               | B14                            |  |  |  |  |
| PD34        |                |                |               |               | B05                            |  |  |  |  |
| PD35        |                |                |               |               | B15                            |  |  |  |  |

| 20 18    | 4          | 2 |
|----------|------------|---|
| 00000000 | 0          | 0 |
| 00000000 | $\bigcirc$ |   |
| 19 17    | 3          | 1 |

| Table | Table C.21: LVDS Connector (CN9) |     |                 |  |  |
|-------|----------------------------------|-----|-----------------|--|--|
| Pin   | Signal                           | Pin | Signal          |  |  |
| 1     | GND                              | 2   | GND             |  |  |
| 3     | TX0+(Channel 1)                  | 4   | TX0+(Channel 2) |  |  |
| 5     | TX0-(Channel 1)                  | 6   | TX0-(Channel 2) |  |  |
| 7     | TX1+(Channel 1)                  | 8   | TX1+(Channel 2) |  |  |
| 9     | TX1-(Channel 1)                  | 10  | TX1-(Channel 2) |  |  |
| 11    | TX2+(Channel 1)                  | 12  | TX2+(Channel 2) |  |  |
| 13    | TX2-(Channel 1)                  | 14  | TX2-(Channel 2) |  |  |
| 15    | TX3+(Channel 1)                  | 16  | TX3+(Channel 2) |  |  |
| 17    | TX3-(Channel 1)                  | 18  | TX3-(Channel 2) |  |  |
| 19    | VDD (+3.3V)                      | 20  | VDD (+3.3V)     |  |  |

## C.22 Peripheral Power Connector (CN27)

| 3 | 2 | 1 |
|---|---|---|
| 0 | 0 |   |

| Table | Table C.22: Peripheral Power Connector (CN27) |  |  |  |
|-------|-----------------------------------------------|--|--|--|
| Pin   | Signal                                        |  |  |  |
| 1     | -5 V                                          |  |  |  |
| 2     | GND                                           |  |  |  |
| 3     | -12 V                                         |  |  |  |

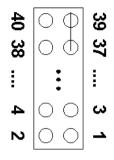

| Table C.23: COM Port Connector (CN19) |              |     |        |          |
|---------------------------------------|--------------|-----|--------|----------|
| Pin                                   | Signal       | Pin | Signal |          |
| 1                                     | RLSD1 (DCD1) | 2   | DSR1   | ;        |
| 3                                     | RX1          | 4   | RTS1   |          |
| 5                                     | TX1          | 6   | CTS1   |          |
| 7                                     | DTR1         | 8   | RI1    |          |
| 9                                     | GND          | 10  | GND    |          |
| 11                                    | RLSD2 (DCD2) | 12  | DSR2   |          |
| 13                                    | RX2          | 14  | RTS2   |          |
| 15                                    | TX2          | 16  | CTS2   |          |
| 17                                    | DTR2         | 18  | RI2    |          |
| 19                                    | GND          | 20  | NC     |          |
| 21                                    | RLSD3 (DCD3) | 22  | DSR3   |          |
| 23                                    | RX3          | 24  | RTS3   |          |
| 25                                    | TX3          | 26  | CTS3   |          |
| 27                                    | DTR3         | 28  | RI3    |          |
| 29                                    | GND          | 30  | NC     | <u> </u> |
| 31                                    | RLSD4 (DCD4) | 32  | DSR4   |          |
| 33                                    | RX4          | 34  | RTS4   |          |
| 35                                    | TX4          | 36  | CTS4   |          |
| 37                                    | DTR4         | 38  | RI4    |          |
| 39                                    | GND          | 40  | NC     |          |

## C.24 CompactFlash Card Connector (CN26)

| Table C.24: CompactFlash Card Connector (CN26) |          |     |         |  |
|------------------------------------------------|----------|-----|---------|--|
| Pin                                            | Signal   | Pin | Signal  |  |
| 1                                              | GND      | 2   | D03     |  |
| 3                                              | D04      | 4   | D05     |  |
| 5                                              | D06      | 6   | D07     |  |
| 7                                              | *CS0     | 8   | A10     |  |
| 9                                              | *ATA SEL | 10  | A09     |  |
| 11                                             | A08      | 12  | A07     |  |
| 13                                             | +5 V     | 14  | A06     |  |
| 15                                             | A05      | 16  | A04     |  |
| 17                                             | A03      | 18  | A02     |  |
| 19                                             | A01      | 20  | A00     |  |
| 21                                             | D00      | 22  | D01     |  |
| 23                                             | D02      | 24  | -IOCS16 |  |
| 25                                             | *CD2     | 26  | -CD1    |  |
| 27                                             | D11      | 28  | D12     |  |
| 29                                             | D13      | 30  | D14     |  |
| 31                                             | D15      | 32  | -CS1    |  |
| 33                                             | *VS1     | 34  | -IORD   |  |
| 35                                             | *IOWR    | 36  | -WE     |  |
| 37                                             | INTRQ    | 38  | +5 V    |  |
| 39                                             | *CSEL    | 40  | -VS2    |  |
| 41                                             | *RESER   | 42  | IORDY   |  |
| 43                                             | *INPACK  | 44  | -REG    |  |
| 45                                             | *DASP    | 46  | -PDIAG  |  |
| 47                                             | D08      | 48  | D09     |  |
| 49                                             | D10      | 50  | GND     |  |
| * 1                                            | .e       |     |         |  |

\* low active

## C.25 ATX Power Feature Connector (CN3)

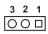

| Table | Table C.25: ATX Power Feature Connector (CN3) |  |  |
|-------|-----------------------------------------------|--|--|
| Pin   | Signal                                        |  |  |
| 1     | 5VSB (Stand by voltage)                       |  |  |
| 2     | GND                                           |  |  |
| 3     | PS. ON#                                       |  |  |

PCA-6183 User's Manual

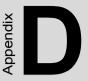

# System Assignments

This appendix contains information of a detailed nature. It includes:

- System I/O ports
- 1st MB memory map
- DMA channel assignments
- Interrupt assignments

# Appendix D System Assignments

#### D.1 System I/O Ports

| Table D.1: System I/O ports |                                                    |  |
|-----------------------------|----------------------------------------------------|--|
| Addr. range (Hex)           | Device                                             |  |
| 000-01F                     | DMA controller                                     |  |
| 020-021                     | Interrupt controller 1, master                     |  |
| 040-05F                     | 8254 timer                                         |  |
| 060-06F                     | 8042 (keyboard controller)                         |  |
| 070-07F                     | Real-time clock, non-maskable interrupt (NMI) mask |  |
| 080-09F                     | DMA page register                                  |  |
| 0A0-0BF                     | Interrupt controller 2                             |  |
| 0C0-0DF                     | DMA controller                                     |  |
| 0F0                         | Clear math co-processor                            |  |
| 0F1                         | Reset math co-processor                            |  |
| 0F8-0FF                     | Math co-processor                                  |  |
| 1F0-1F8                     | Fixed disk                                         |  |
| 200-207                     | Reserved (Game I/O)                                |  |
| 278-27F                     | Parallel printer port 2 (LPT 3)                    |  |
| 2E8-2EF                     | Series port 4                                      |  |
| 2F8-2FF                     | Serial port 2                                      |  |
| 300-31F                     | Prototype card                                     |  |
| 360-36F                     | Reserved                                           |  |
| 378-37F                     | Parallel printer port 1 (LPT 2)                    |  |
| 380-38F                     | SDLC, bisynchronous 2                              |  |
| 3A0-3AF                     | Bisynchronous 1                                    |  |
| 3B0-3BF                     | Monochrome display and printer adapter (LPT1)      |  |
| 3C0-3CF                     | Reserved                                           |  |
| 3D0-3DF                     | Color/graphics monitor adapter                     |  |
| 3E8-3EF                     | Series port 3                                      |  |
| 3F0-3F7                     | Diskette controller                                |  |
| 3F8-3FF                     | Serial port 1                                      |  |
|                             |                                                    |  |

\* PNP audio I/O map range from 220 ~ 250H (16 bytes) MPU-401 select from 300 ~ 330H (2 bytes)

#### D.2 1st MB memory map

| Table D.2: 1st MB memory map |                                    |  |
|------------------------------|------------------------------------|--|
| Addr. range (Hex)            | Device                             |  |
| F0000h - FFFFFh              | System ROM                         |  |
| *CC000h - EFFFFh             | Unused (reserved for Ethernet ROM) |  |
| C0000h - CBFFFh              | Expansion ROM (for VGA BIOS)       |  |
| B8000h - BFFFFh              | CGA/EGA/VGA text                   |  |
| B0000h - B7FFFh              | Unused                             |  |
| A0000h - AFFFFh              | EGA/VGA graphics                   |  |
| 00000h - 9FFFFh              | Base memory                        |  |
|                              |                                    |  |

\* If Ethernet boot ROM is disabled (Ethernet ROM occupies about 16 KB)

\* E0000 - EFFFF is reserved for BIOS POST

#### **D.3 DMA channel assignments**

| Table D.3: DMA channel assignments |                              |  |  |
|------------------------------------|------------------------------|--|--|
| Channel                            | Function                     |  |  |
| 0                                  | Available                    |  |  |
| 1                                  | Available (audio)            |  |  |
| 2                                  | Floppy disk (8-bit transfer) |  |  |
| 3                                  | Available (parallel port)    |  |  |
| 4                                  | Cascade for DMA controller 1 |  |  |
| 5                                  | Available                    |  |  |
| 6                                  | Available                    |  |  |
| 7                                  | Available                    |  |  |

\* Audio DMA select 1, 3, or 5

\*\* Parallel port DMA select 1 (LPT2) or 3 (LPT1)

#### **D.4 Interrupt assignments**

| Table D.4: Interrupt assignments      |  |  |
|---------------------------------------|--|--|
| Interrupt source                      |  |  |
| Interval timer                        |  |  |
| Keyboard                              |  |  |
| Interrupt from controller 2 (cascade) |  |  |
| COM2                                  |  |  |
| COM1                                  |  |  |
| COM4                                  |  |  |
| FDD                                   |  |  |
| LPT1                                  |  |  |
| RTC                                   |  |  |
| Reserved (audio)                      |  |  |
| COM3                                  |  |  |
| Reserved for watchdog timer           |  |  |
| PS/2 mouse                            |  |  |
| INT from co-processor                 |  |  |
| Primary IDE                           |  |  |
| Secondary IDE for CFC                 |  |  |
|                                       |  |  |

\* Ethernet interface IRQ select: 9, 11, 15

\* PNP audio IRQ select: 9, 11, 15

\* PNP USB IRQ select: 9, 11, 15 \* PNP ACPI IRQ select: 9, 11, 15

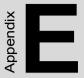

# Optional Extras for the PCM-9575

#### E.1 PCM-10586-5A00 cable kit for PCM-9575

The PCM-9575 requires several cables for normal operation. You can make them yourself or purchase an optional cable kit assembly, which includes the following:

| PCM-10586-5V00 cable kit for PCM-9575 |                                         |                           |                                           |  |
|---------------------------------------|-----------------------------------------|---------------------------|-------------------------------------------|--|
| Part No.                              | Cable<br>Description                    | PCM-<br>9575<br>Connector | Terminating Connector                     |  |
| 1701440350                            | 2.5" and 1.8"<br>IDE                    | CN14                      | 44-pin, 2 mm, female<br>IDC (350 mm)      |  |
| 1701440452                            | 3.5" IDE<br>DMA/66 (40<br>pin)          | CN16                      | 40-pin, 2.54 mm, female<br>IDC(450 mm)    |  |
| 1701340603                            | Dual Floppy,<br>3.5" and 5.25"<br>(34p) | CN18                      | 34-pin Dual Floppy                        |  |
| 1701260250                            | Parallel Port                           | CN25                      | 25-pin female DSUB                        |  |
| 1701100202                            | Network, 10-<br>Base-T                  | CN12                      | RJ45 8-pin modular jack                   |  |
| 1701160101                            | VGA CRT                                 | CN1                       | 2 x 8 pin header (2 mm)<br>15-pin DSUB    |  |
| 1700000190                            | Keyboard and<br>PS/2 mouse              | CN25                      | 5-pin circular DIN, 6-pin<br>circular DIN |  |
| 1703030300                            | Peripheral<br>power (-5V and<br>-12V)   | CN27                      | (3-conductor)                             |  |
| 1701400181                            | COM 1 - 4<br>cable                      | CN19                      | 40-pin, 9-pin male DSUB<br>x4             |  |
| 1700160160                            | Audio Cable                             | CN4                       | F3.5mm 16-pin, five<br>female phone jacks |  |

#### E.2 Optional LCD cables 10.4" TFT LCD panel (CN14)

| Table E.1: Optional LCD cables 10.4" TFT LCD panel |                        |                    |  |  |
|----------------------------------------------------|------------------------|--------------------|--|--|
| Part no.                                           | Cable description      | Panel type         |  |  |
| 1700090501                                         | Cable DF9 (2 mm) 50 cm | Toshiba LTM10C042  |  |  |
| 1703440151                                         | Wire 30P/44P 15 cm     | Toshiba LTM12C275A |  |  |

Note: The above LCD cables have links via 24-bit LCD cable adaptor (E.6) to connect to PCM-9575

#### E.3 Optional USB cable (CN20)

| Optional USB cable (2-channel)  | Part no: 1703100261 |
|---------------------------------|---------------------|
| Optional USB Cable for MBPC-300 | Part no. 1703100121 |

#### E.4 ATX Power Control Cable (CN3)

part no.:1703200100

#### E.5 Optional PC/104+ to PCI Module

PCM-200-00A2 PC/104+ to PCI Module

#### E.6 Optional 24 bit LCD cable adaptor

This converts the Hirose "DF20A" type connector to a 20 x 2- pin header. It supports 3.3 V or 5 V via pins 5 and 6.

part no: 9681000041 (for 5 V LCD panel) part no: 9681000040 (for 3.3 V LCD panel)

PCM-9575 User's Manual

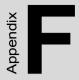

# **Mechanical Drawings**

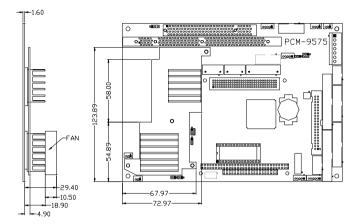

Figure F.1: PCM-9575 Mechanical Drawing (Side view for PCM-9575F-Q0A1 (w/ fan) and PCM-9575F-M0A1(w/o fan) only)

PCM-9575 User's Manual

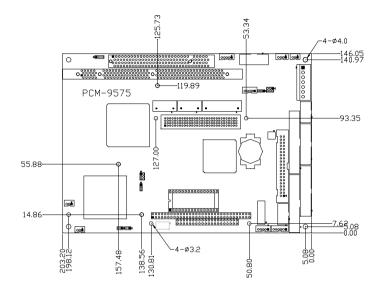

Figure F.2: PCM-9575 Mechanical Drawing (component side)

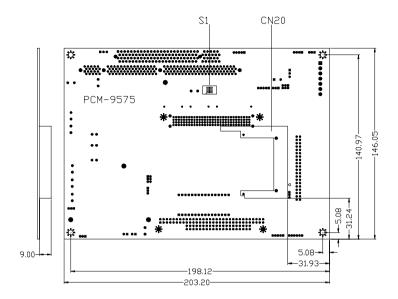

Figure F.3: PCM-9575 Mechanical Drawing (solder side)

Free Manuals Download Website <u>http://myh66.com</u> <u>http://usermanuals.us</u> <u>http://www.somanuals.com</u> <u>http://www.4manuals.cc</u> <u>http://www.4manuals.cc</u> <u>http://www.4manuals.cc</u> <u>http://www.4manuals.com</u> <u>http://www.404manual.com</u> <u>http://www.luxmanual.com</u> <u>http://aubethermostatmanual.com</u> Golf course search by state

http://golfingnear.com Email search by domain

http://emailbydomain.com Auto manuals search

http://auto.somanuals.com TV manuals search

http://tv.somanuals.com